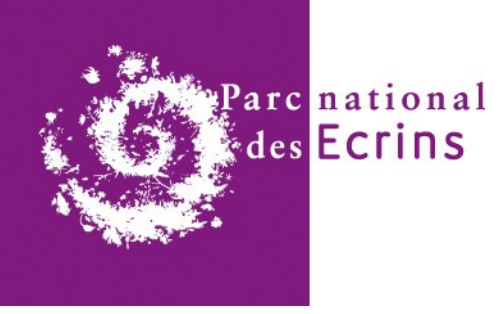

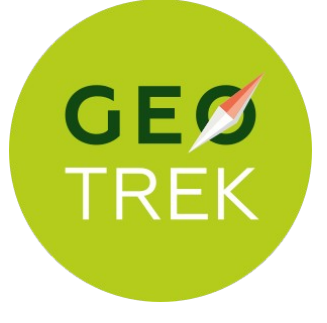

# **Formation à la prise en main de Geotrek et du logiciel QGIS**

Parc national des Écrins - Domaine de Charance - 05000 Gap

le 7 Mars 2023

*Intervenants : Camille Monchicourt et Mathias Magen*

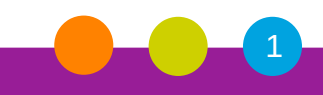

Parc national des Ecrins

# **Déroulé de la formation**

- Découverte de Geotrek (9h30 **12h30) :**
- Présentation de Geotrek (concept, usages...) et démonstration du fonctionnement de l'outil : module itinéraire et module oudoor.
- **Exercices pratiques**
- Modalités de création de comptes utilisateurs pour l'accès en ligne
- Présentation des outils pour la préparation de la saisie des itinéraires et des sites outdoor : guide éditorial, cotation des itinéraires, fiches rédactionnelles, etc.
- Présentation de l'outil : photos Très Haute Définition pour les activités verticales.
- **QGIS un SIG pour préparer la saisie des tracés (13h30 – 16h30) :**
	- Concepts de base des SIG (fond de carte, vecteurs, couches linéaires...)
	- L'environnement de QGIS et la création d'itinéraires
	- Manipulation de données
	- Exemple pratique de saisie de tronçons de sentiers pour intégration de données dans Geotrek
	- Mise en page de cartes et export PDF
	- Zoom sur le module gestion des itinéraires : back office de gestion pour les sentiers : chantiers, passerelles, signalétiques.

2

**GEØ** 

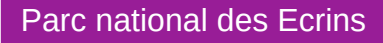

## **Découverte de Geotrek** Présentation : l'historique

**2009 :** Première réflexion du PNE sur la restructuration de ces données métier  $\Rightarrow$  application web interne

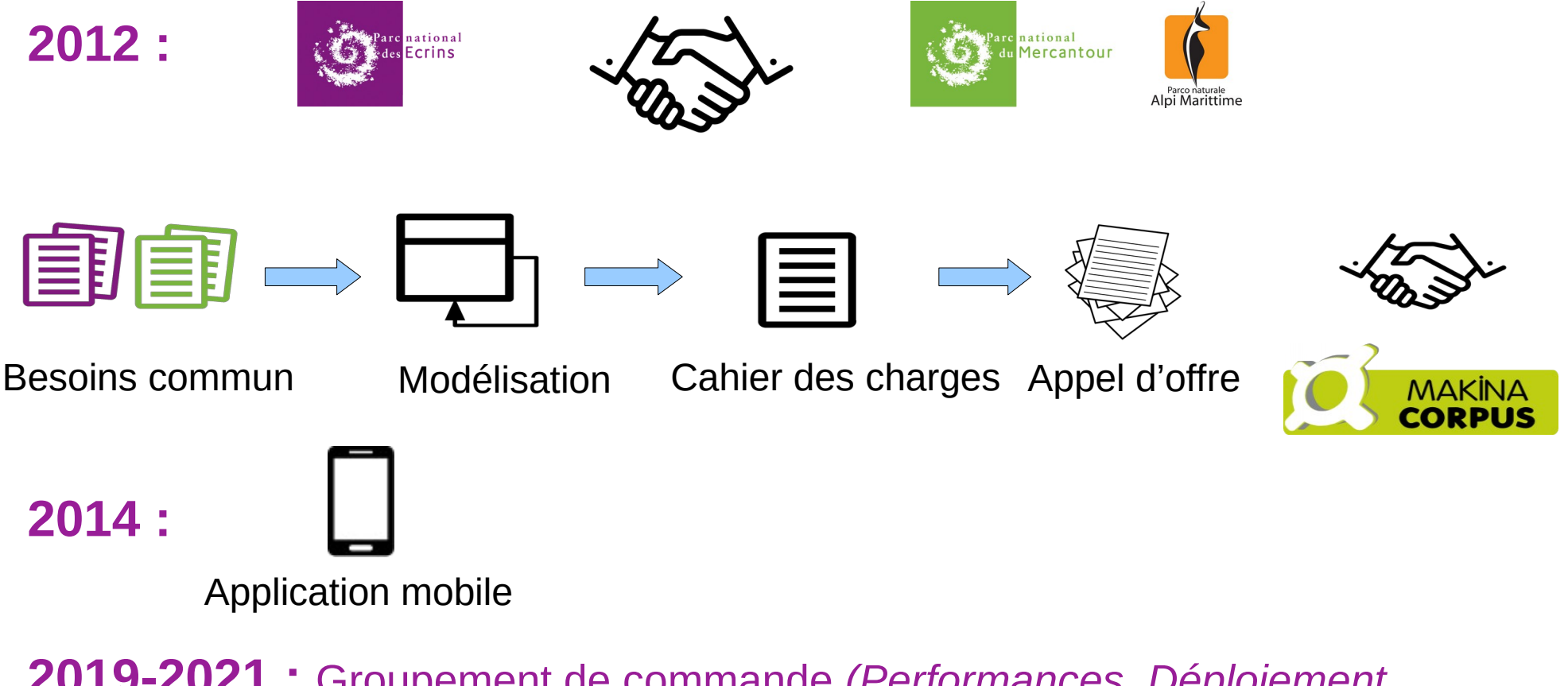

**2019-2021 :** Groupement de commande *(Performances, Déploiement, Outdoor, refonte Geotrek-rando)*

*Icons by Arafat uddin, Gregor Cresnar, Swen-Peter Ekkebus, Adrien Coquet from the Noun Project*

### **Découverte de Geotrek** Présentation : les fondamentaux

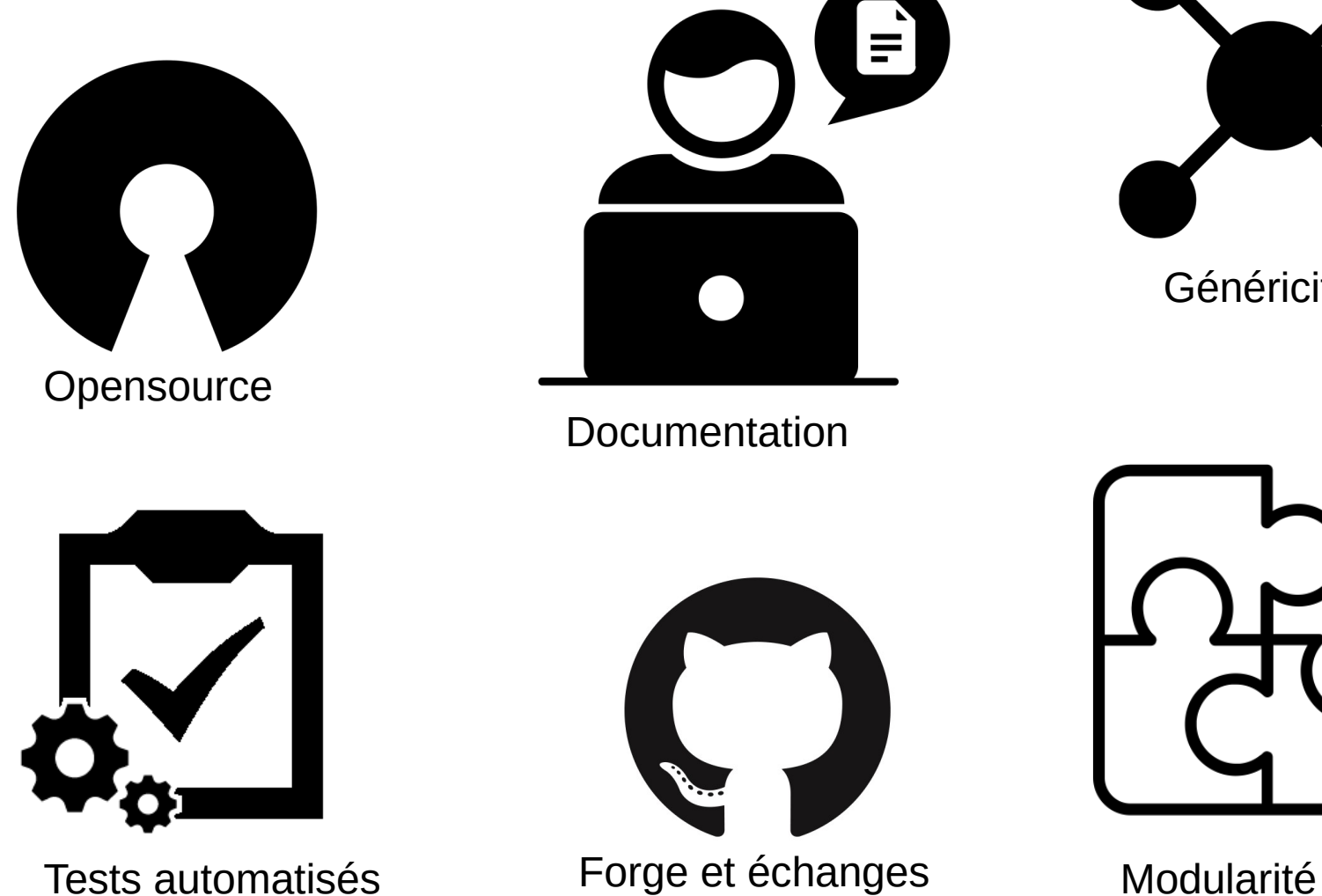

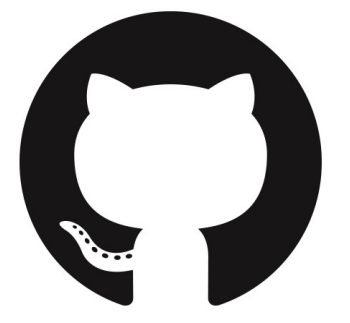

 $\equiv$ 

publics

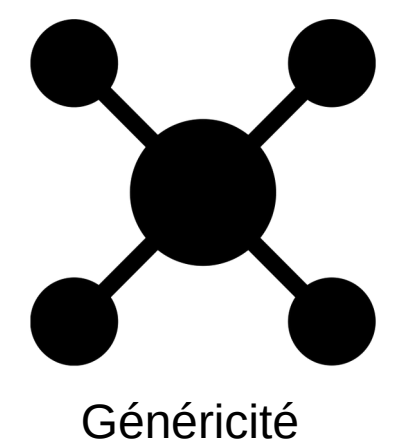

# **Geotrek, c'est quoi ?**

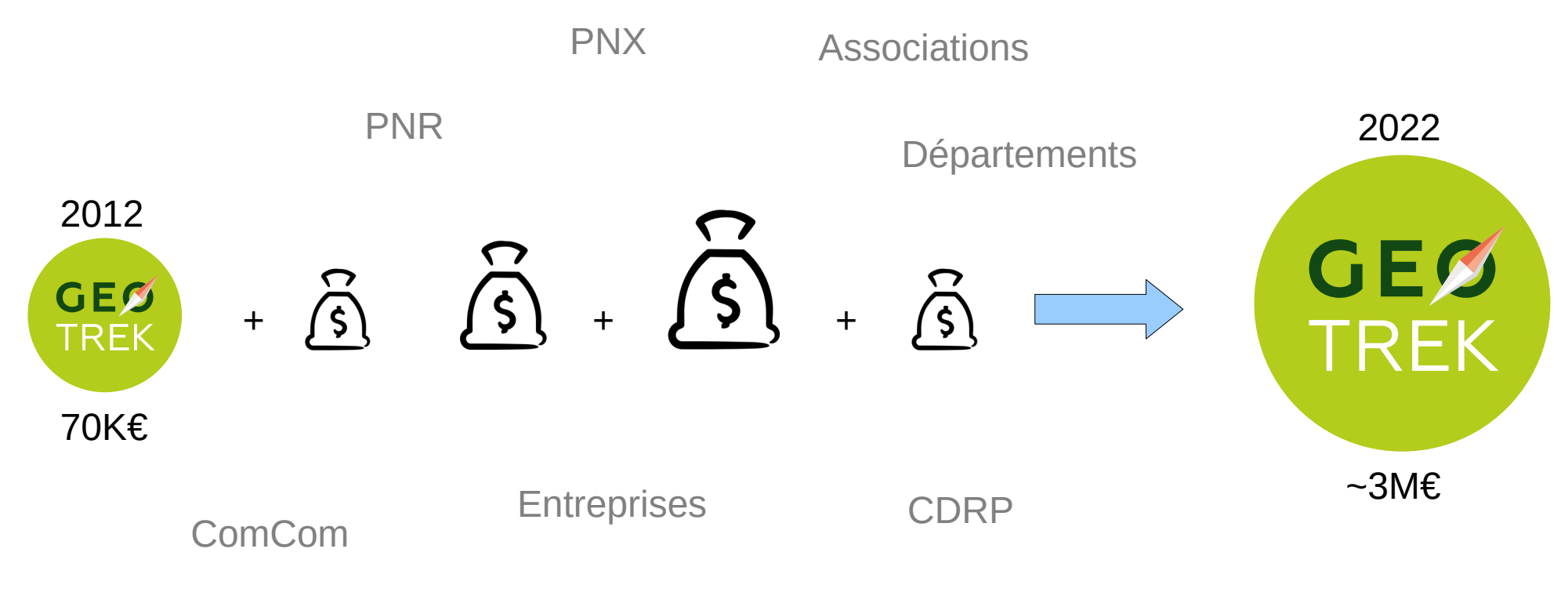

Comité du tourisme

*<http://www.espaces-naturels.info/geotrek-tout-sur-sentiers-en-ligne> <https://geotrek.ecrins-parcnational.fr/ressources/presentations/2018-01-geotrek-opensource.pdf> <https://www.openhub.net/p?query=geotrek>* 

Parc national des Ecrins

### **Découverte de Geotrek** Présentation : la communauté

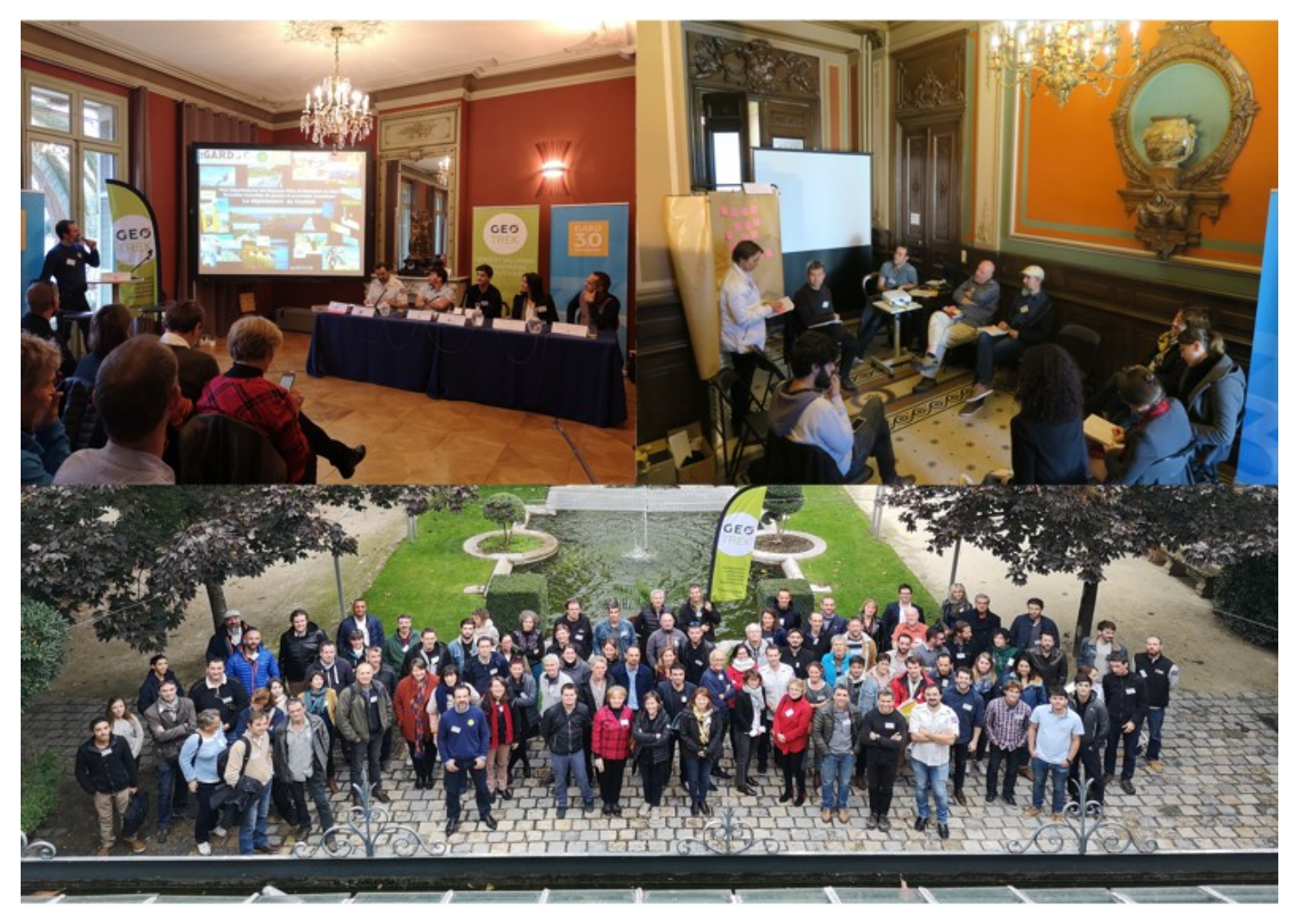

#### La vie de la communauté :

- Des Groupes de Travail
- Des rencontres utilisateurs
- Un COPIL
- De la documentation
- Une liste de diffusion

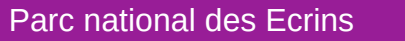

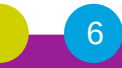

#### **Découverte de Geotrek** Présentation : la communauté

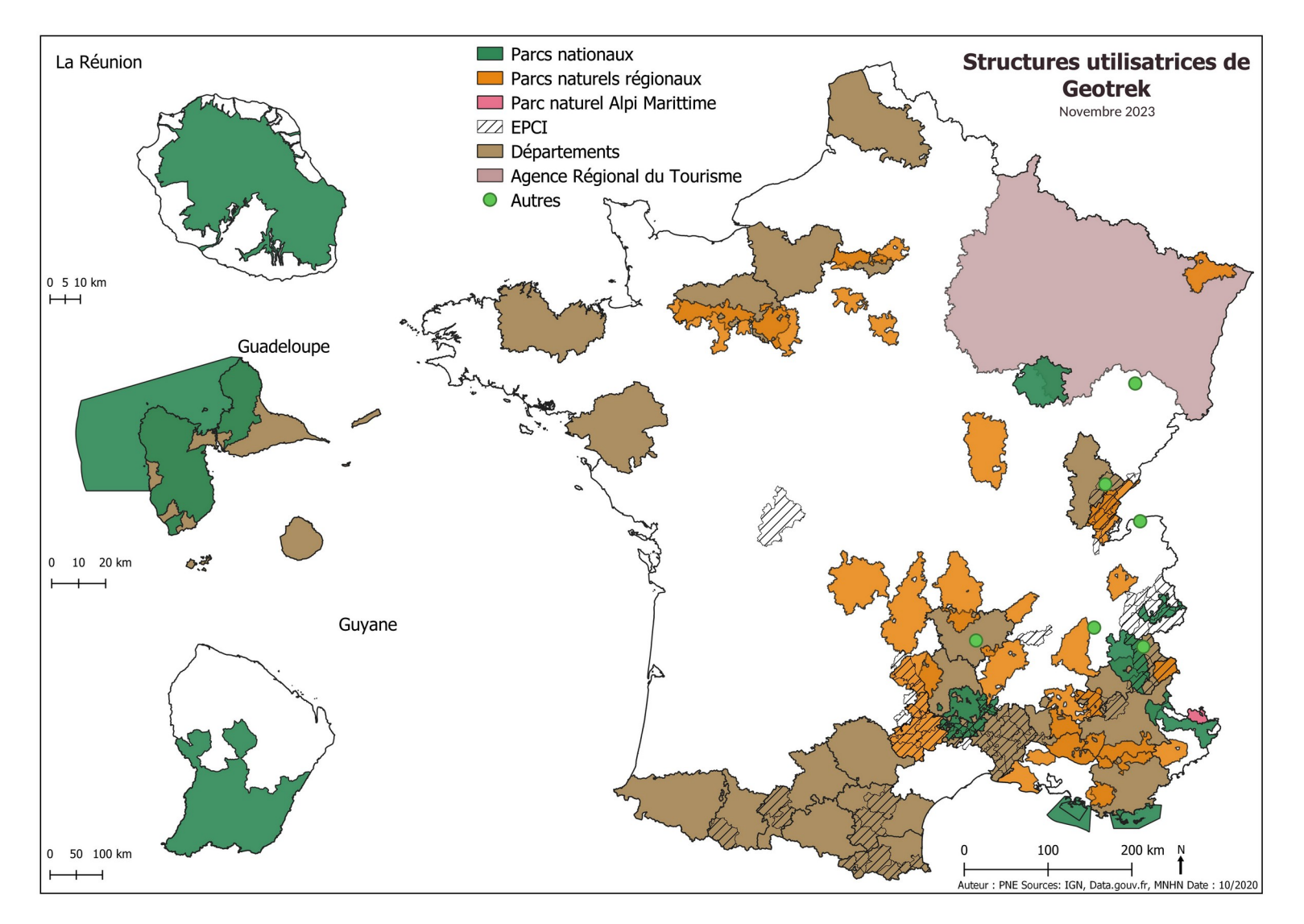

*25 PNR 15 départements 60 ComCom 5 OT 3 CDRP 2 CDT 3 syndicats mixtes 3 associations 1 ART 1 parc italien + quelques structures étrangères*

*10 PNX*

#### **~ 150 structures**

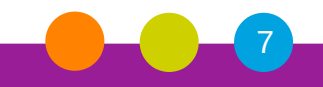

#### **Découverte de Geotrek** Présentation : les principes de l'outil

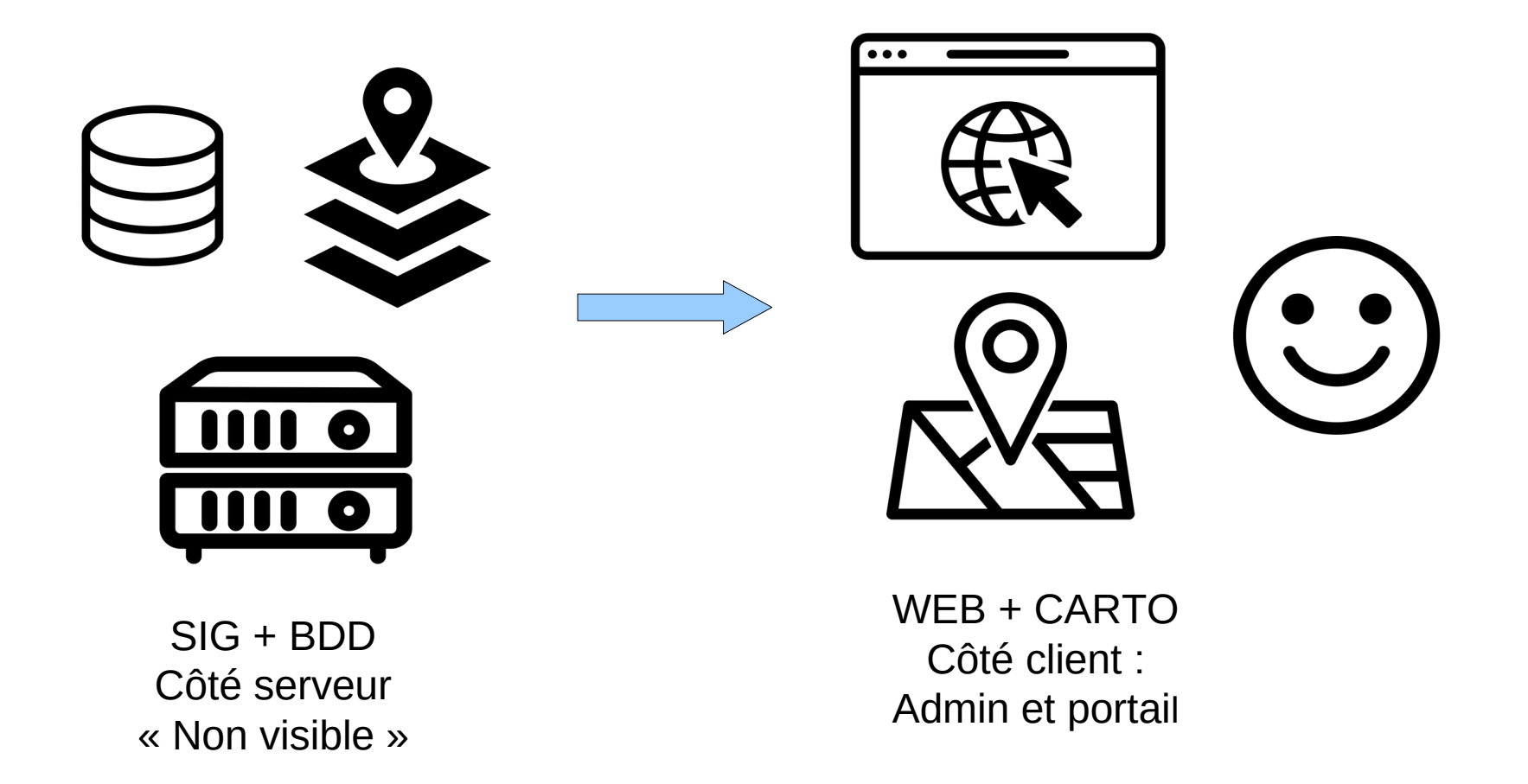

*Icons by Novita Dian, Iconathon, Shaurya, Adrien Coquet, Mooms, Numero Uno from the Noun Project*

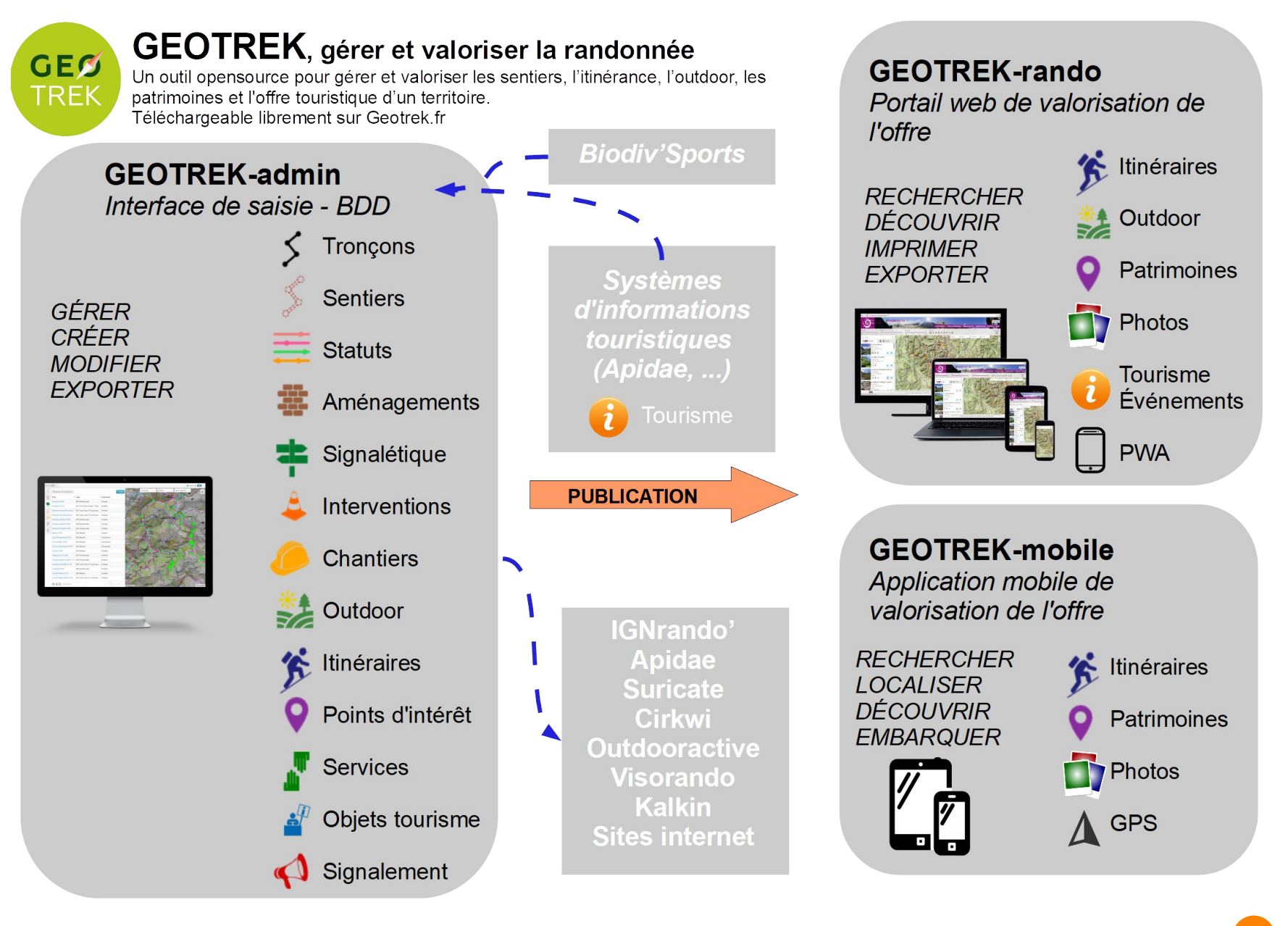

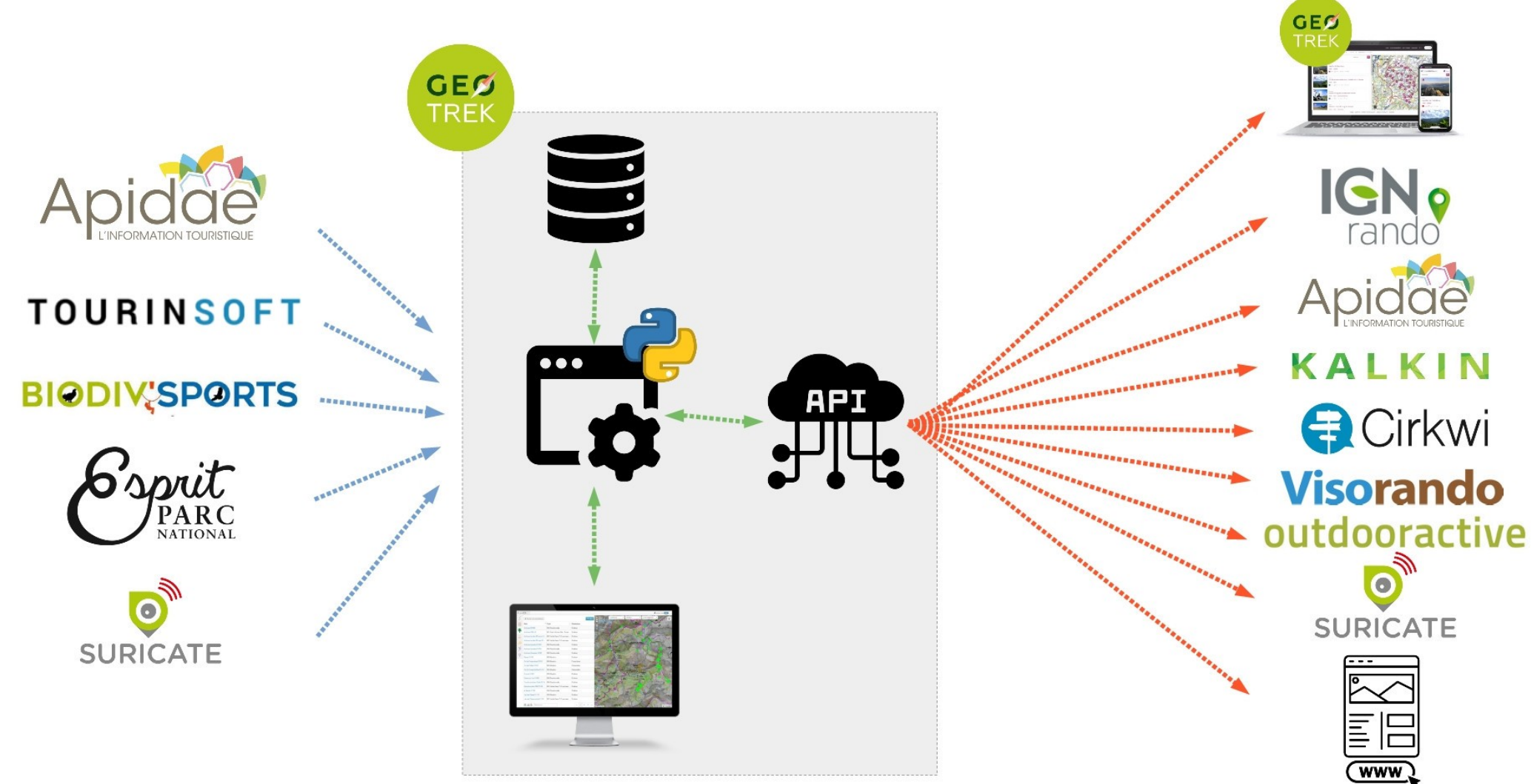

Icons by Gregor Cresnar, popcornarts, Med Marki (The Noun Project), phatplus

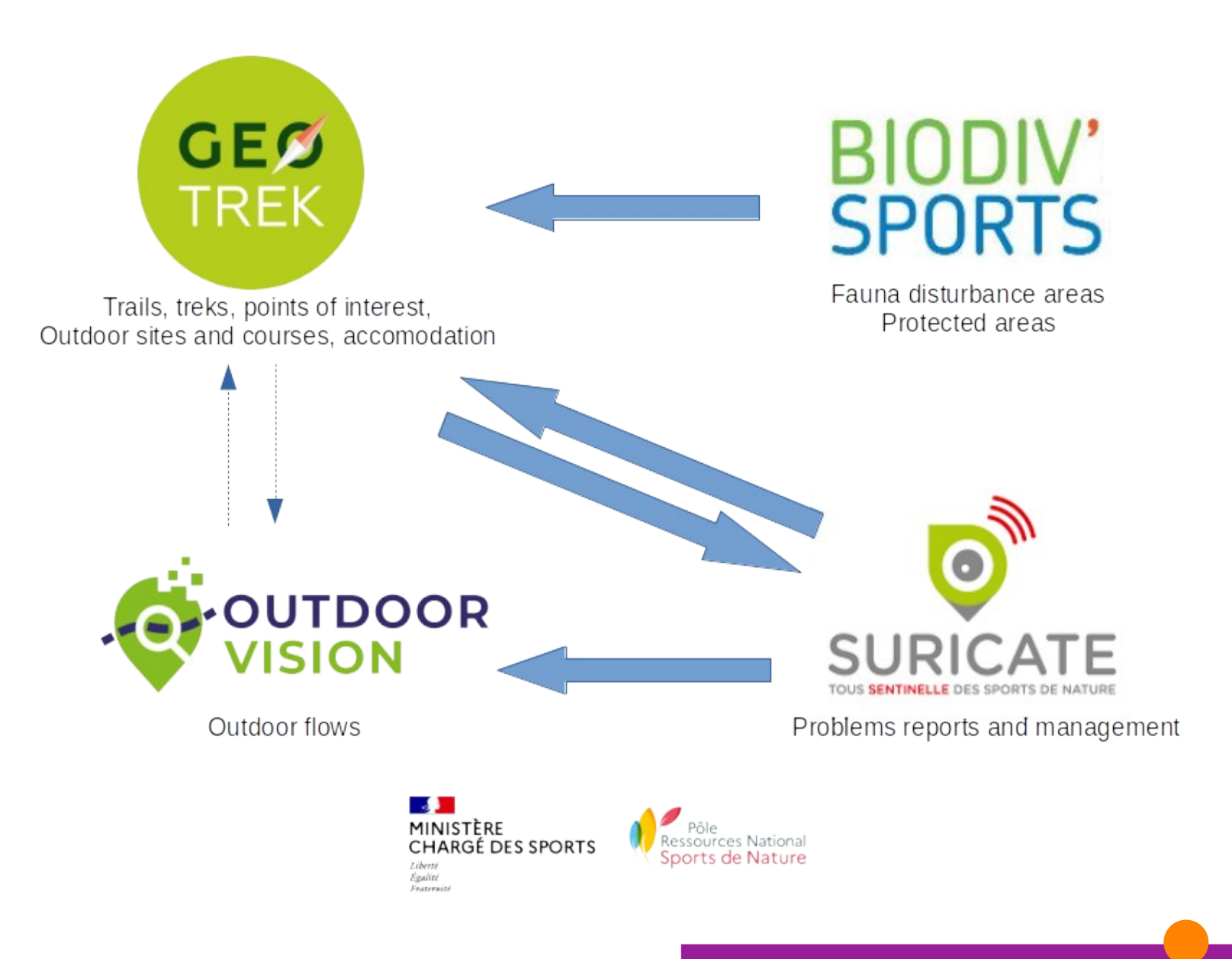

Parc national des Ecrins

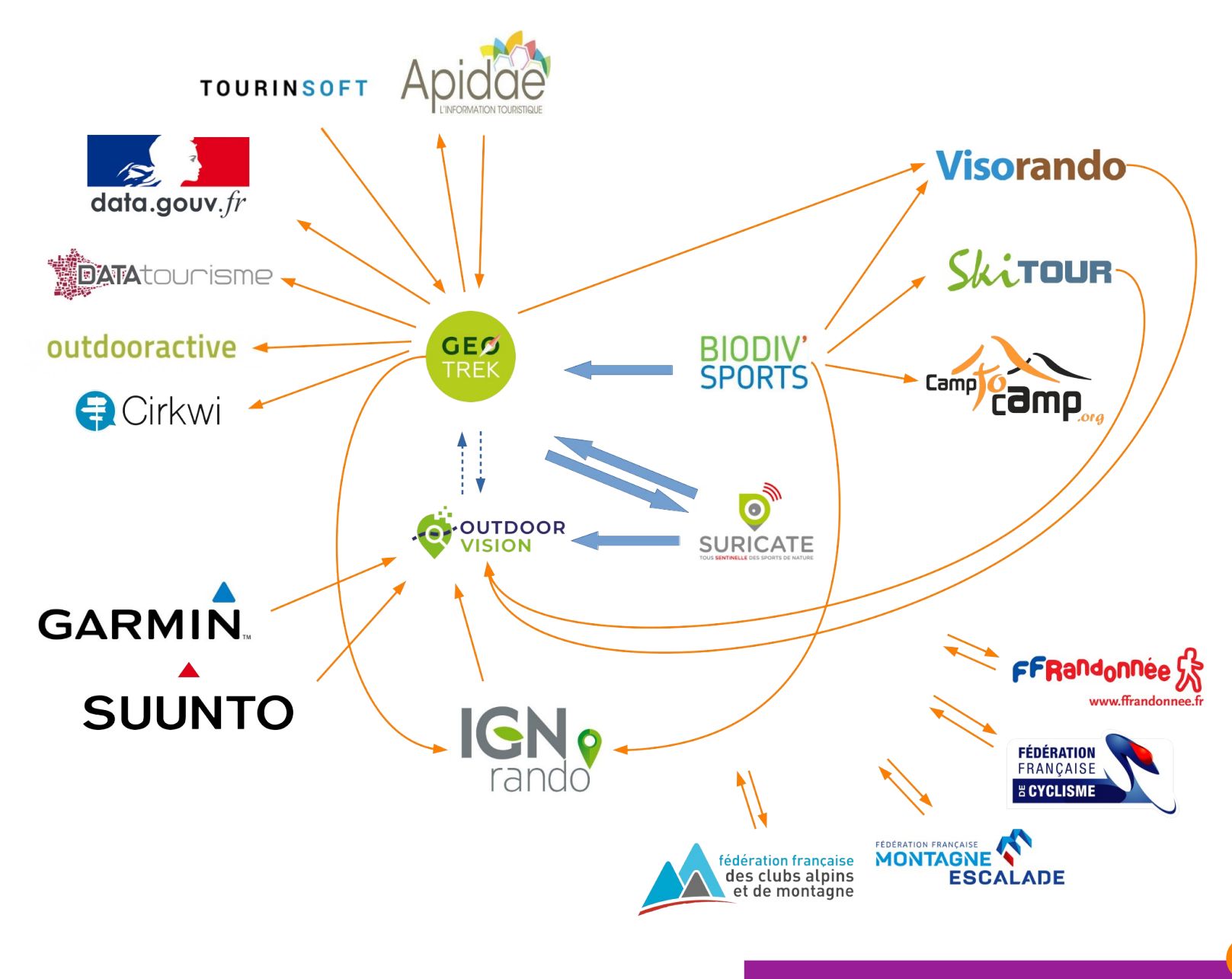

## **Découverte de Geotrek** Présentation : la segmentation dynamique

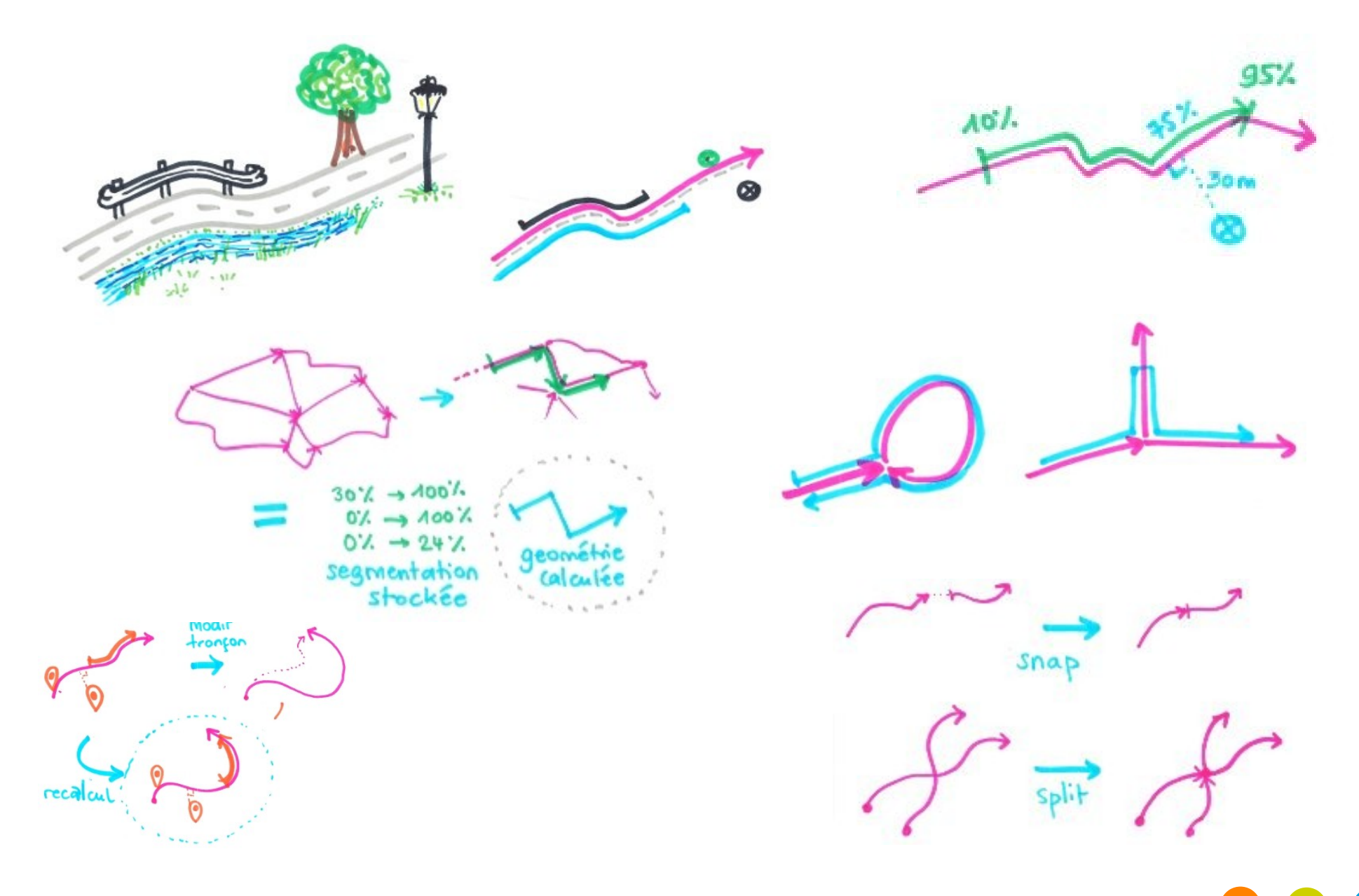

Parc national des Ecrins

- Application métier de gestion et d'administration des sentiers de randonnées, des itinéraires et des patrimoines qui leur sont associés.
- Possibilité d'imports, d'exports de données et d'interfaçage avec QGIS
- Les différents modules :
	- > Gestion du linéaire : tronçons, sentiers et statuts
	- > Gestion des équipements : aménagement et signalétique
	- > Gestion des travaux : interventions et chantiers
	- > Gestion des randonnées : itinéraires et services
	- > Valorisation touristique : patrimoine, contenus touristiques et événements touristiques

Parc national des Ecrins

- > Administration : gestion des listes de valeur
- Gestion des droits
- Import de SIT
- Diffusion sur d'autres plateformes

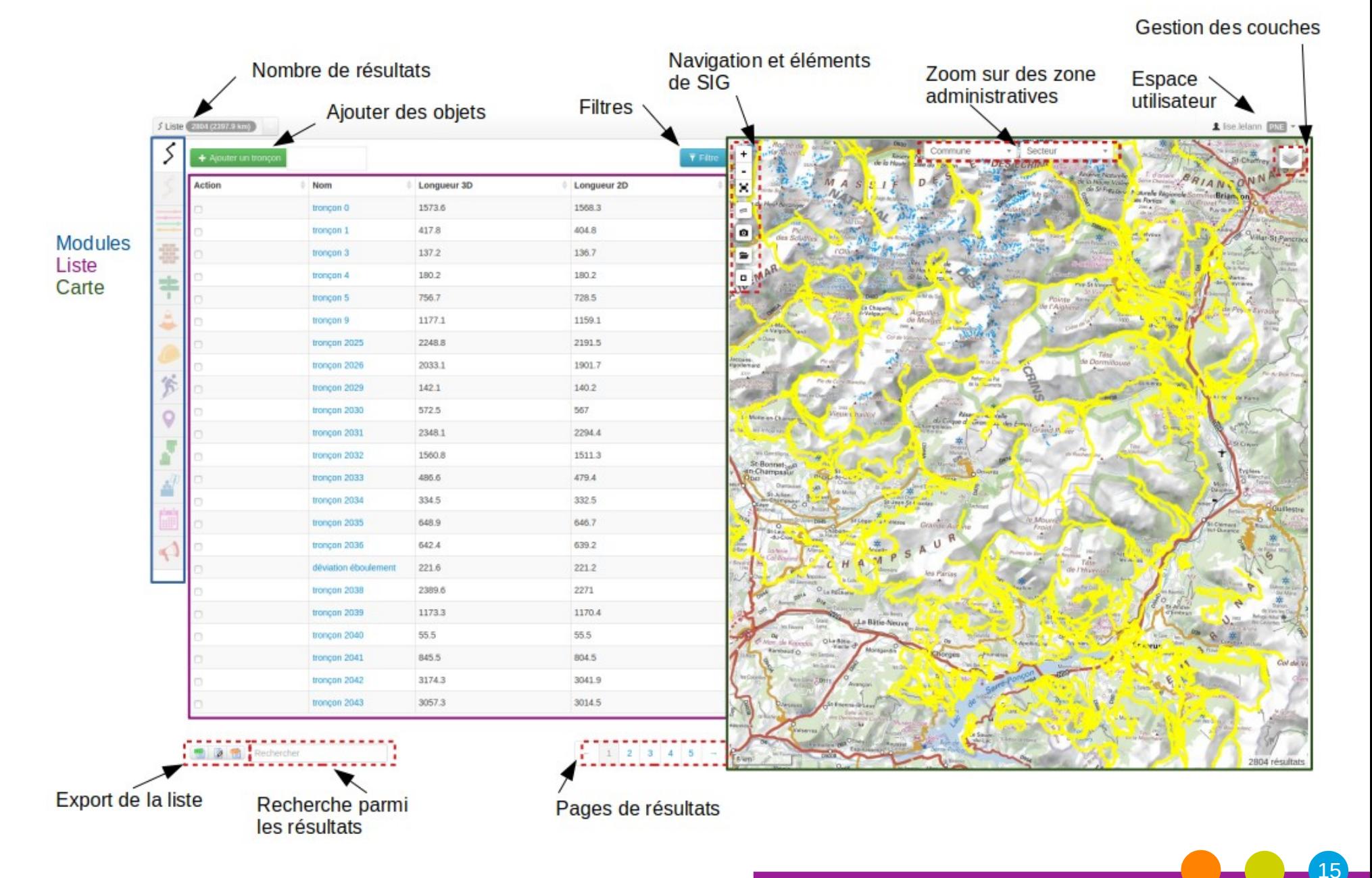

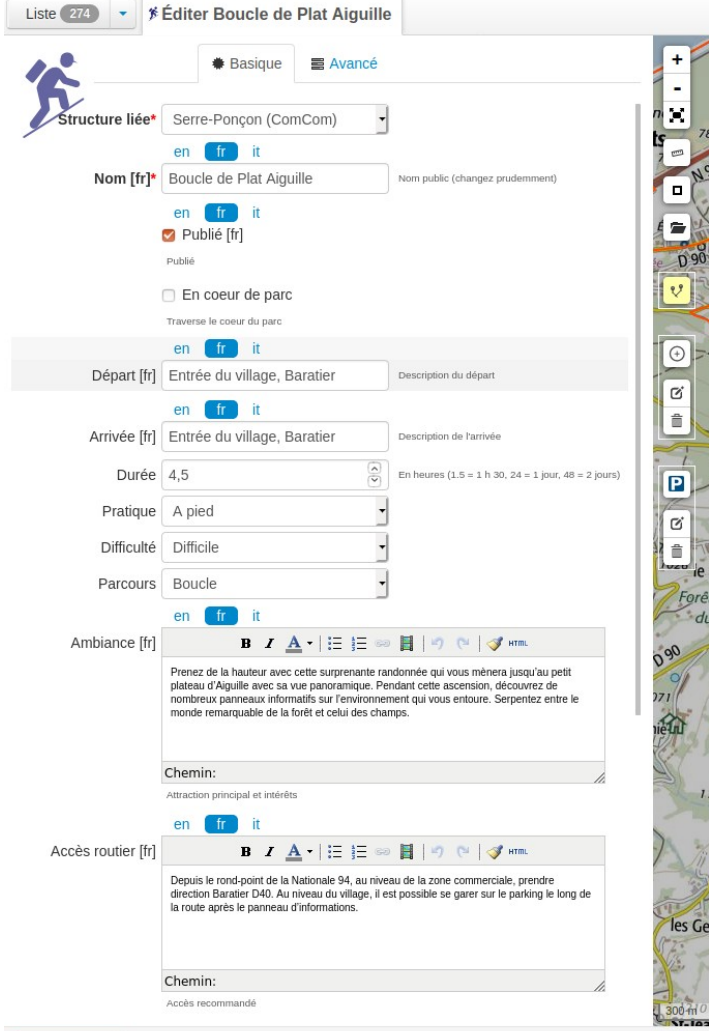

**■ Supprimer** 

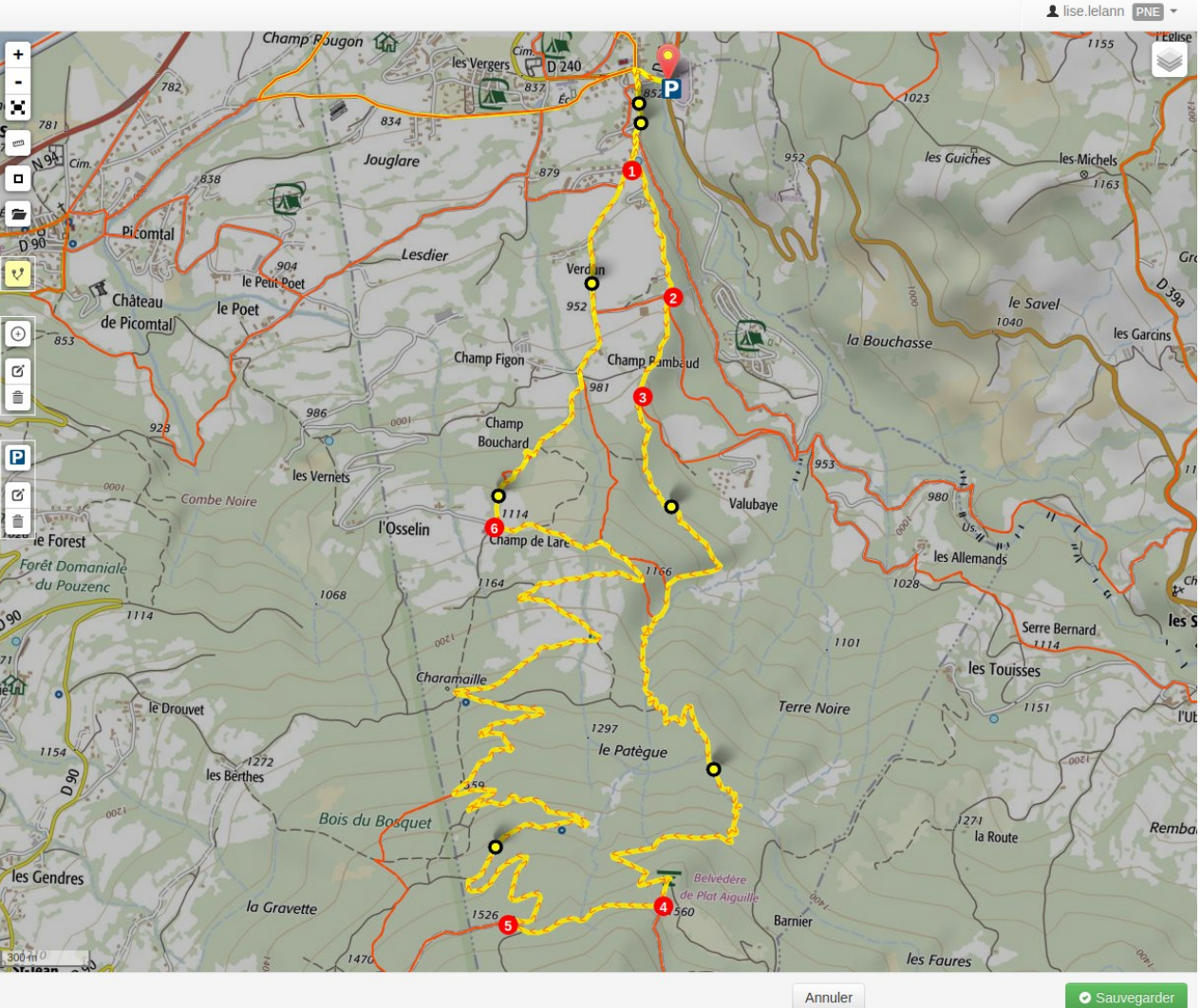

#### Geotrek administration

#### Administration du site

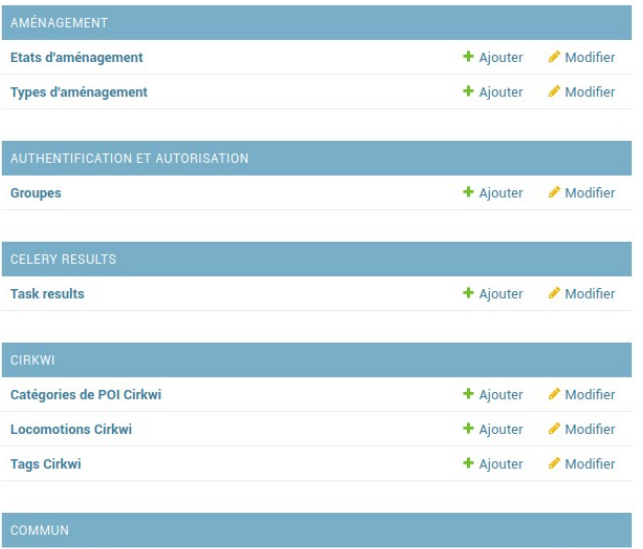

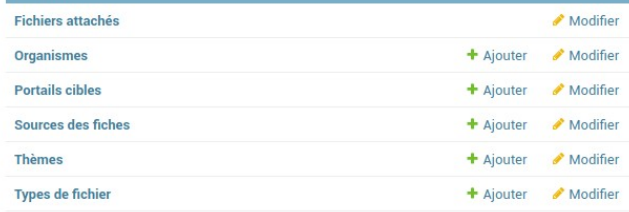

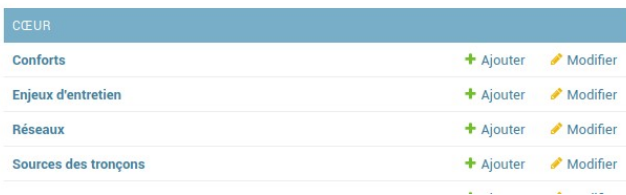

#### Actions récentes

#### **Mes actions x** tronçon 5806 Troncon

**x** tronçon 5803 Tronçon

La plaine sous le roc Itinéraire

Les Eygoires à Pierre Arnoux Itinéraire

La plaine sous le roc Itinéraire

La plaine sous le roc Itinéraire

Boucle du Fein Itinéraire

Boucle du Fein Itinéraire

Boucle du Fein Itinéraire

Boucle du Fein Itinéraire

#### Parc national des Ecrins

- Page d'accueil customisable
- Pages satellites : pages d'information pour présenter le territoire, les bonnes pratiques
- Filtres : ils est possible de croiser les contenu des pratiques et les objets touristiques lors des recherches
- Responsive design  $+$  Localisation  $+$  Offline
- Fiche détail
- Itinérance : Fiches séjours et fiches étapes
- Visualisation 3D des randonnées
- Export des fiches (pdf) et des traces (GPX + KML)
- Signalement

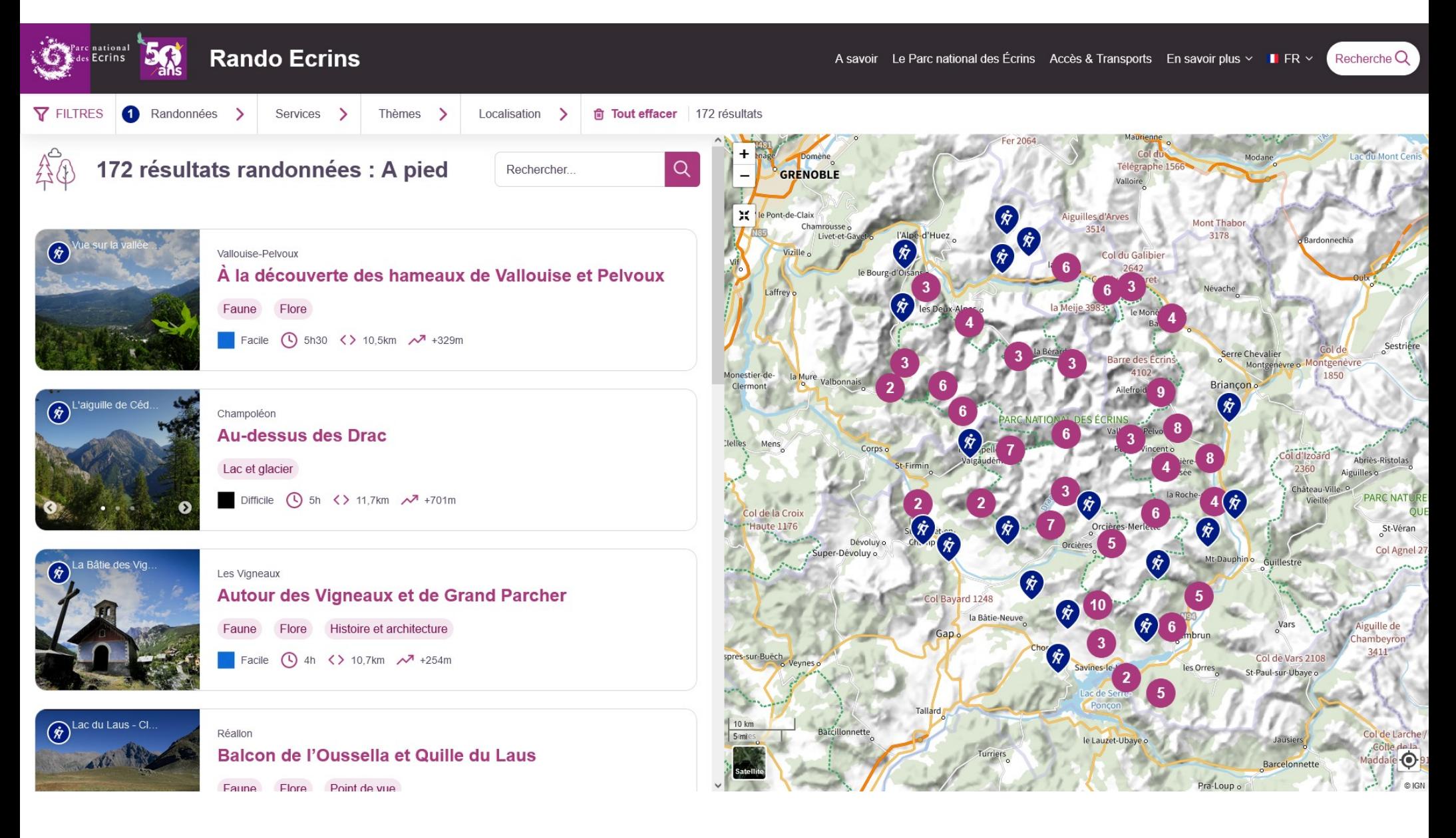

#### Parc national des Ecrins

#### **Découverte de Geotrek** Présentation : Geotrek-rando-widget

#### Salut, c'est un test du widget !

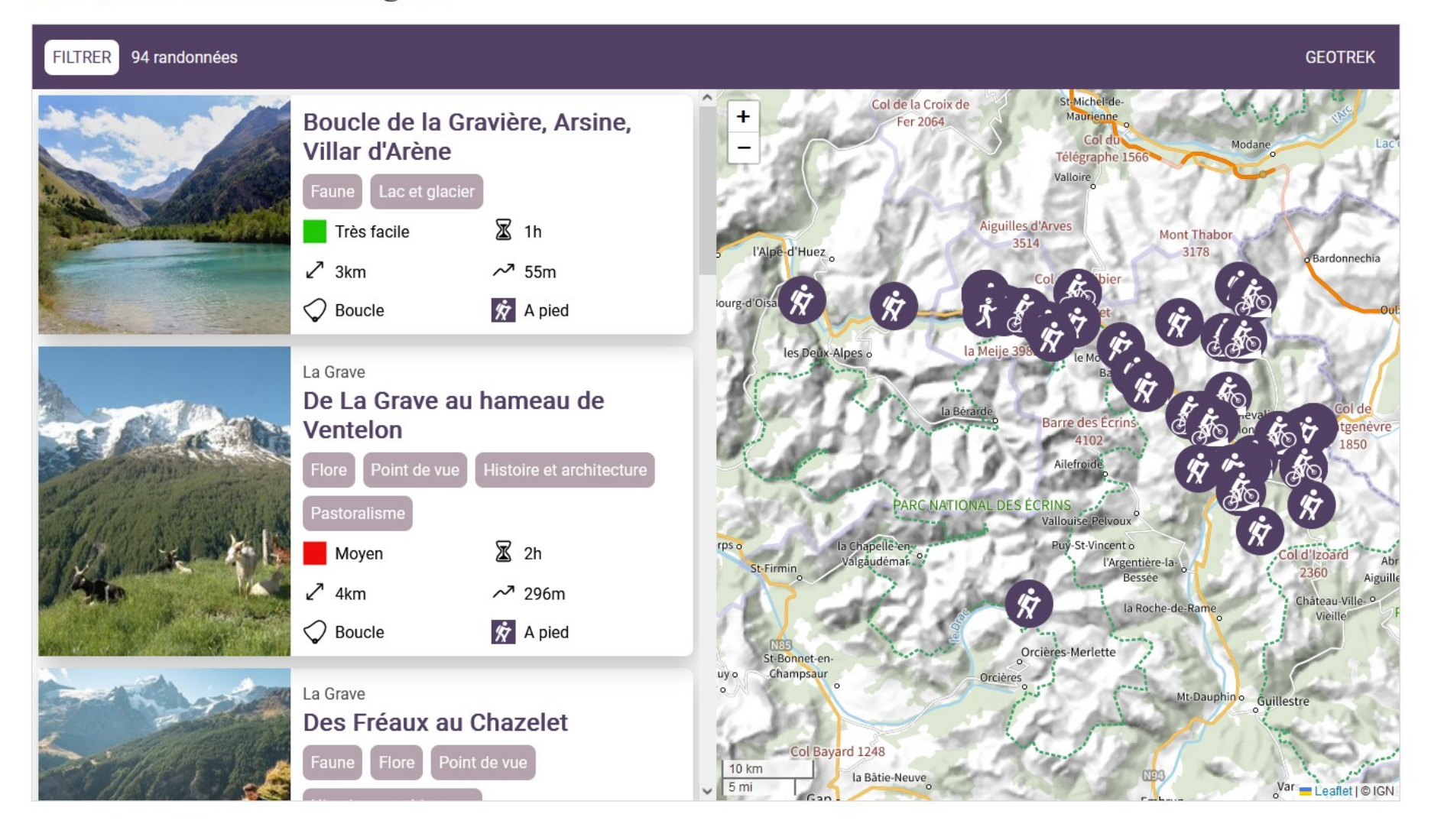

<https://geotrek.ecrins-parcnational.fr/ressources/technique/2022-test-widget.html>

Parc national des Ecrins

## **Découverte de Geotrek** Présentation : Geotrek-rando-widget

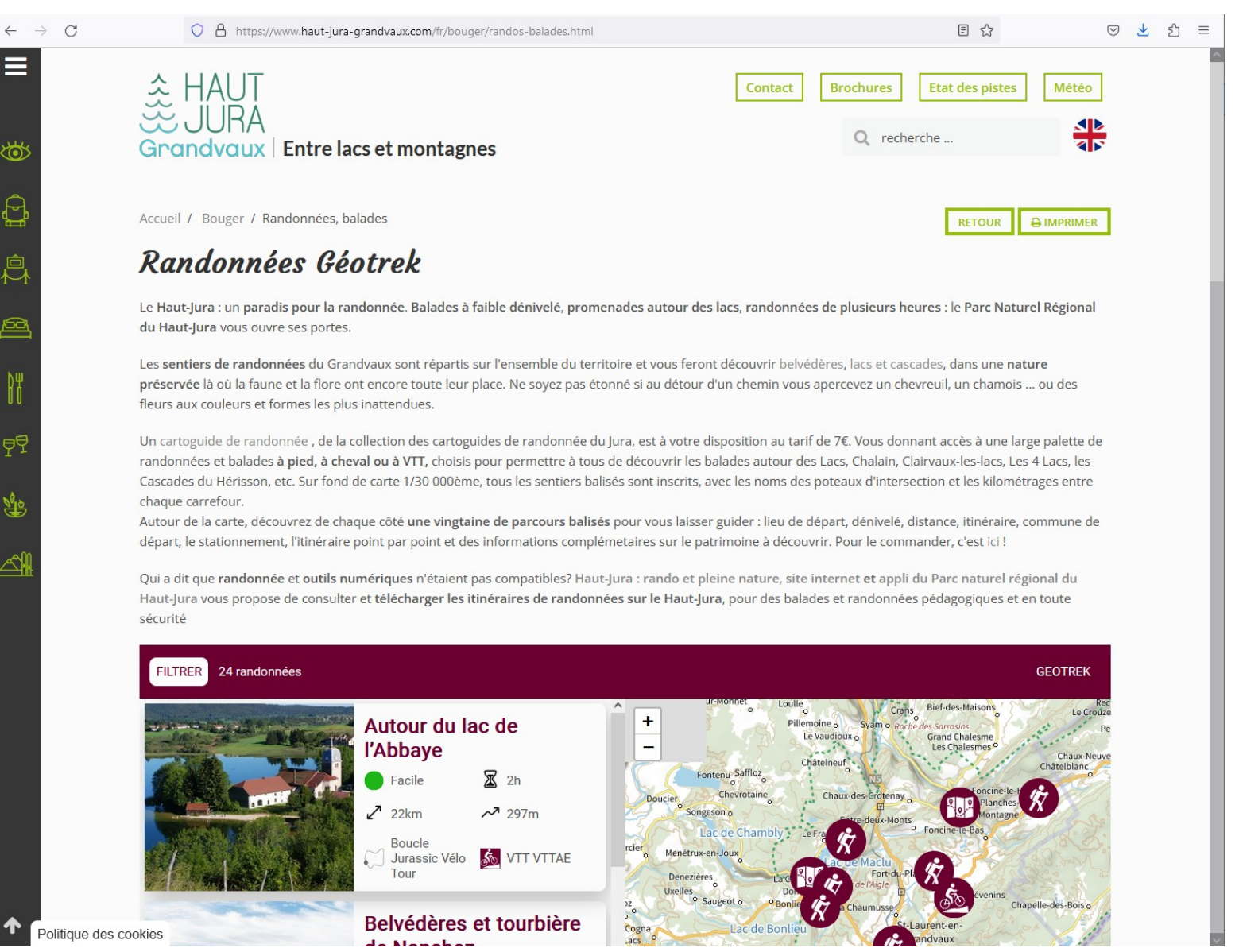

<https://www.haut-jura-grandvaux.com/fr/bouger/randos-balades.html>

- Store : Application légère sans contenu
- Lancement : Téléchargement / Mise à jour du contenu minimal
- Navigation connectée :
	- Chargement des images et cartes
	- Possibilité de télécharger des randonnées
- Navigation déconnectée : Consultation complète des randos téléchargées

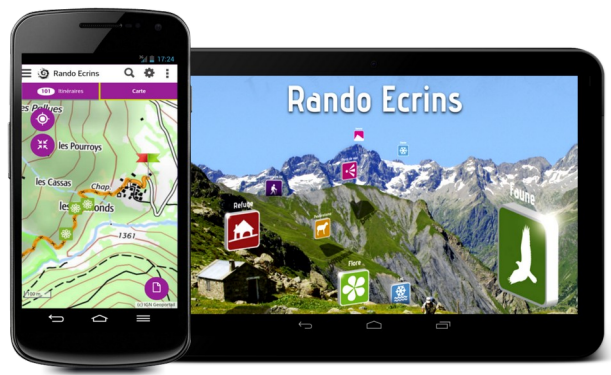

# **Découverte de Geotrek** Travaux pratiques

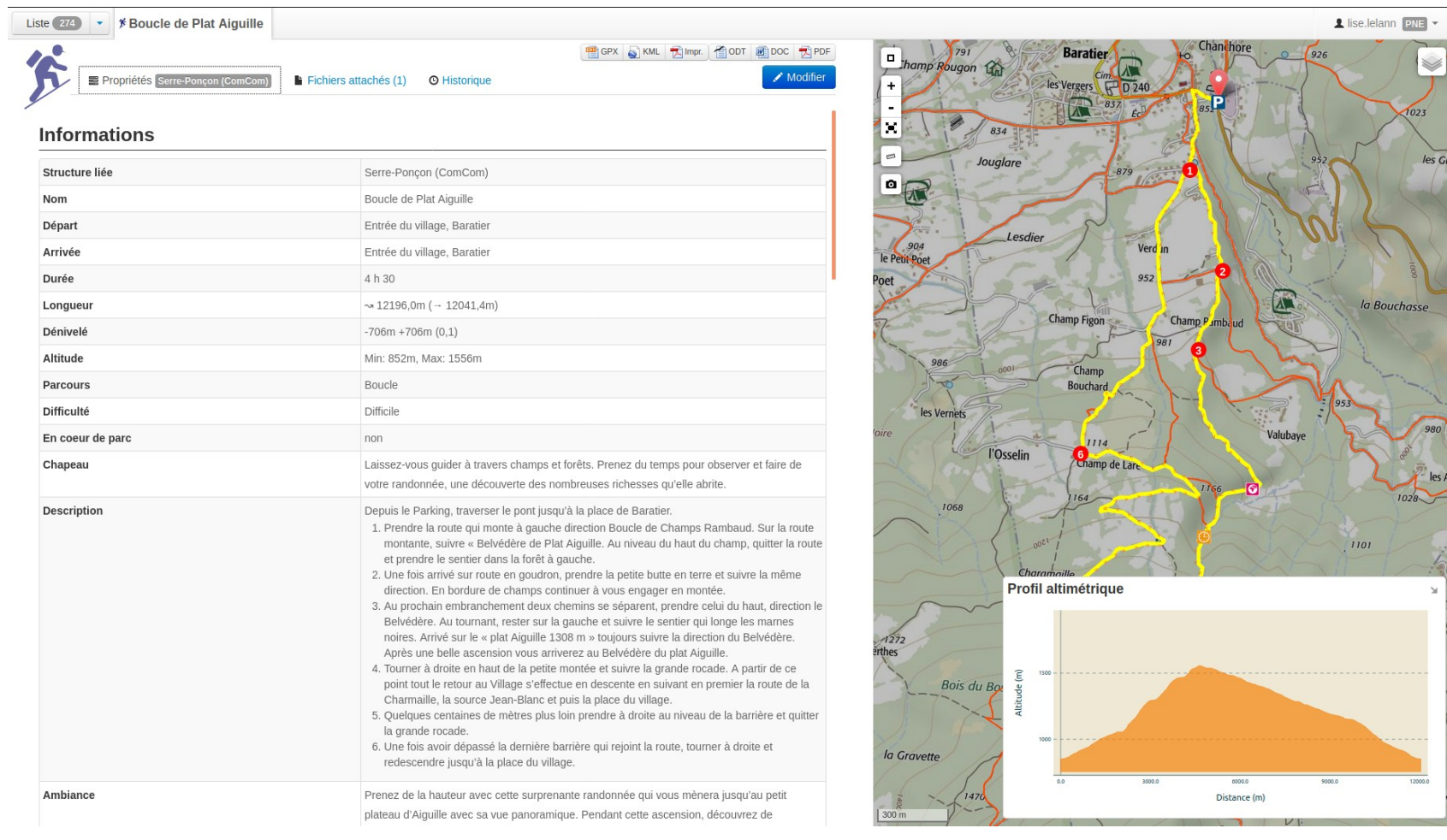

#### [https://geotrekdemo.ecrins-parcnational.fr](https://geotrekdemo.ecrins-parcnational.fr/) (demo / demo)

#### Parc national des Ecrins

# **Découverte de Geotrek** Modalité de création de compte

- Droits dans les modules VALORISATION (création itinéraires et POIs)
- Édition par structure (en fonction de la personne qui a créé l'objet)

# **Découverte de Geotrek**

#### Les outils pour la préparation de la saisie des itinéraires

- Outils et consignes pour la rédaction des itinéraires
- Guide de rédaction pédestre et trail de 2019 (co-écrit PNE et PDE)

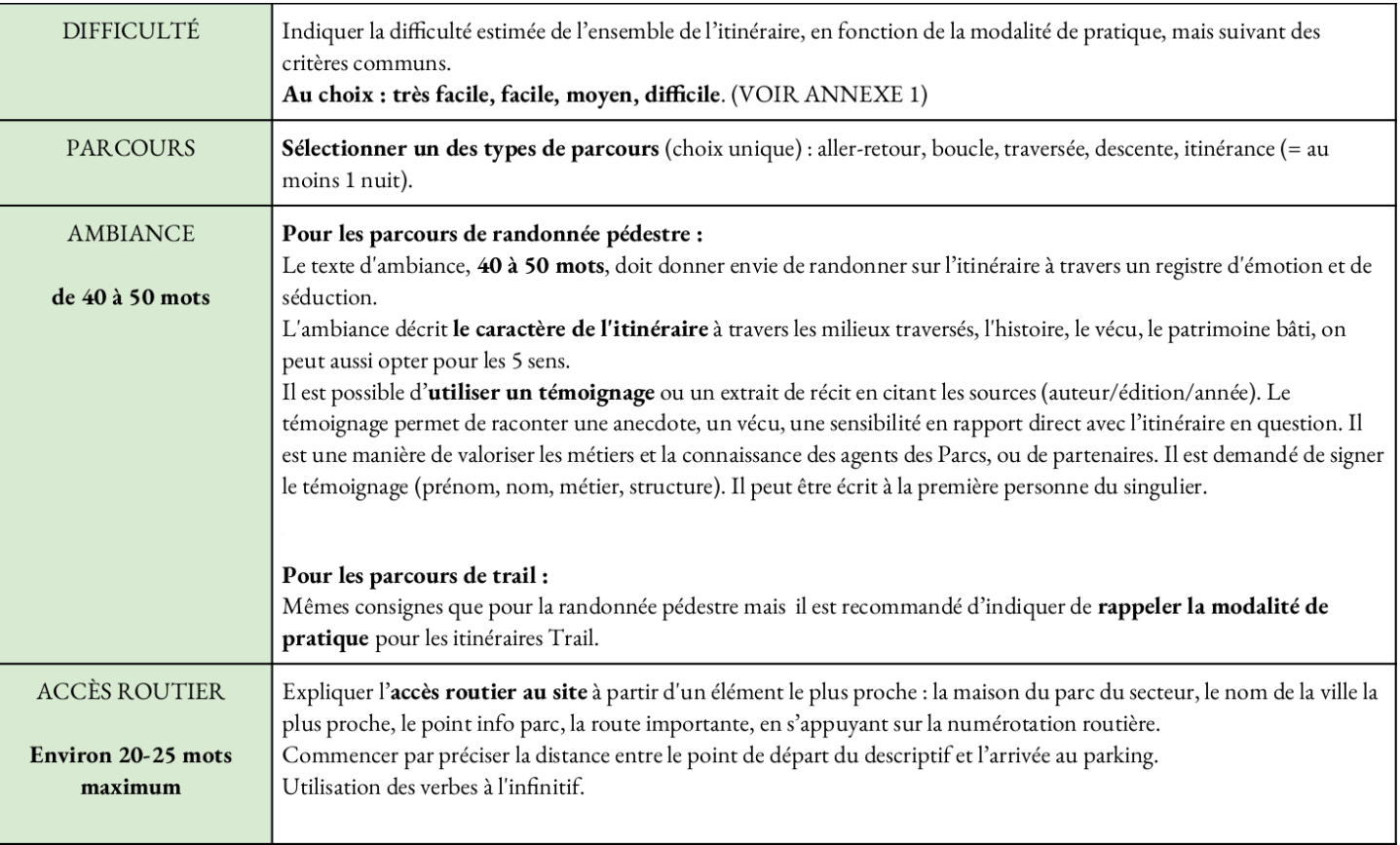

- Guide de rédaction VTT 2019 (co-écrit PNE et PDE)
- Ligne éditoriale Rando-Ecrins : Guide de rédaction (2016)

*<https://geotrek.ecrins-parcnational.fr/ressources/outils/2019-Guide-redaction-Rando-PNE.pdf>*

## **Découverte de Geotrek** Ordinateur et logiciel

- Logiciels :
	- QGIS (<https://www.qgis.org/fr/site/>)
- Navigateurs : Chrome ou Firefox

# **QGIS un SIG pour préparer la saisie des tracés**

- Concept
- Environnement de QGIS
- Création d'un fichier pour ajouter de nouveaux tronçons ?
	- Consigne et qualité de la donnée
- Manipulation des données
	- Partie 1 : Ouvrir des couches
	- Partie 2 : Créer une couche vecteur
	- Partie 3 : Ajouter des nouveaux tronçons
	- Partie 4 : Envoi du fichier
	- Partie 5 : Astuces
- Mise en page
- Pour aller plus loin

# **QGIS un SIG pour préparer la saisie des tracés Concept**

- Concept
- Environnement de QGIS
- Création d'un fichier pour ajouter de nouveaux tronçons ?
	- Consigne et qualité de la donnée
- Manipulation des données
- Mise en page
- Pour aller plus loin

#### **QGIS un SIG pour préparer la saisie des tracés Concept** Une représentation du réel

- Un SIG stocke les informations concernant le monde sous la forme de couches thématiques pouvant être reliées les unes aux autres par la géographie.
- Deux types de modèle :
	- > Vecteur : les informations sont regroupées en coordonnée x et y.
		- ‐ Les objets de type ponctuel = point.
		- ‐ Les objets linéaires = succession de coordonnées x et y.
		- Les objets polygonaux = succession de coordonnées délimitant une surface fermée.
	- > Raster : constituer d'une matrice de pixel pouvant être différent les uns des autres.
- Les géométries vectorielles sont principalement stockées dans des fichiers nommés shapefiles
- Format : shapefiles (.shp) ou geopackage (GPKG)

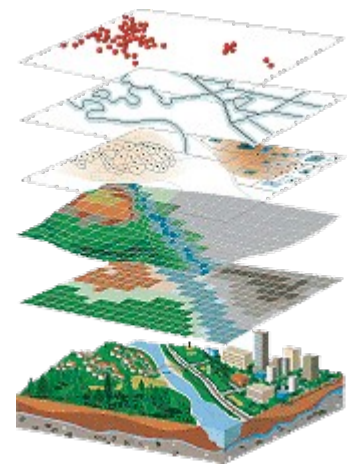

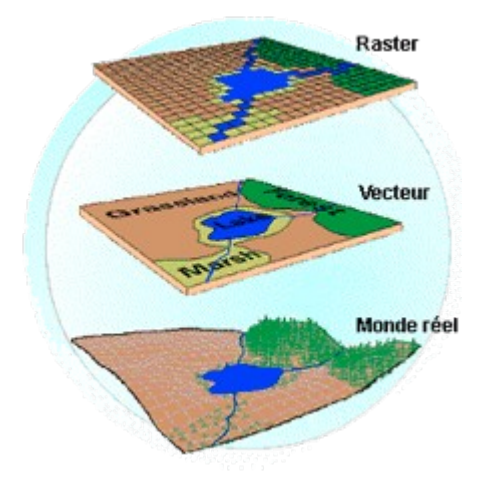

29

#### Modèles géographique

# **QGIS un SIG pour préparer la saisie des tracés Concept**

● Le GPS, Global Positioning System :

- > Système basé sur des satellites qui permet au récepteur GPS d'obtenir sa position n'importe où dans le monde. Le récepteur GPS utilise les signaux des satellites pour calculer la latitude, la longitude. Le réceptacle stocke la position (nommé points d'intérêt ou waypoints).
- Les données GPS sont stockées principalement dans le format GPX (GPS eXchange format).
- Les trois types d'objet :
	- > *Waypoint* (point de passage / points d'intérêt) : Point.
	- > *Route* (itinéraire) : Enchaînement ordonné de Waypoints, généralement relevé sur la carte.
	- > *Tracks* (trace) : itinéraire généralement relevé sur le terrain (la notion de Waypoint a disparu).
	- > QGIS affiche les points d'intérêt dans des couches points tandis que les itinéraires et les tracks sont affichés dans des couches linéaires.

# **QGIS un SIG pour préparer la saisie des tracés** Environnement QGIS

- Concept
- Environnement de QGIS
- Création d'un fichier pour ajouter de nouveaux tronçons ?
- Manipulation des données
- Mise en page
- Pour aller plus loin

# **QGIS un SIG pour préparer la saisie des tracés** Environnement QGIS

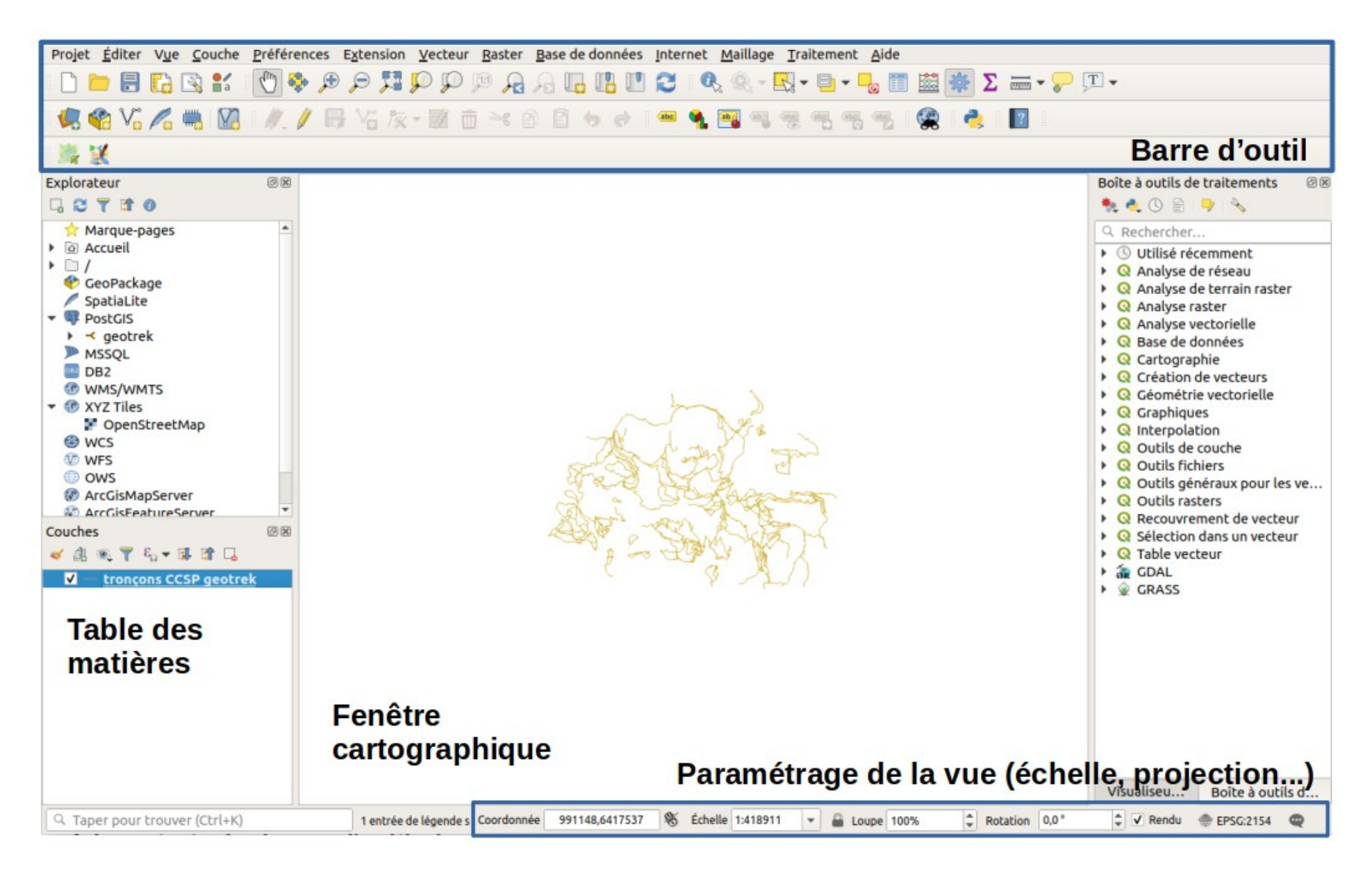

# **QGIS un SIG pour préparer la saisie des tracés** Environnement QGIS

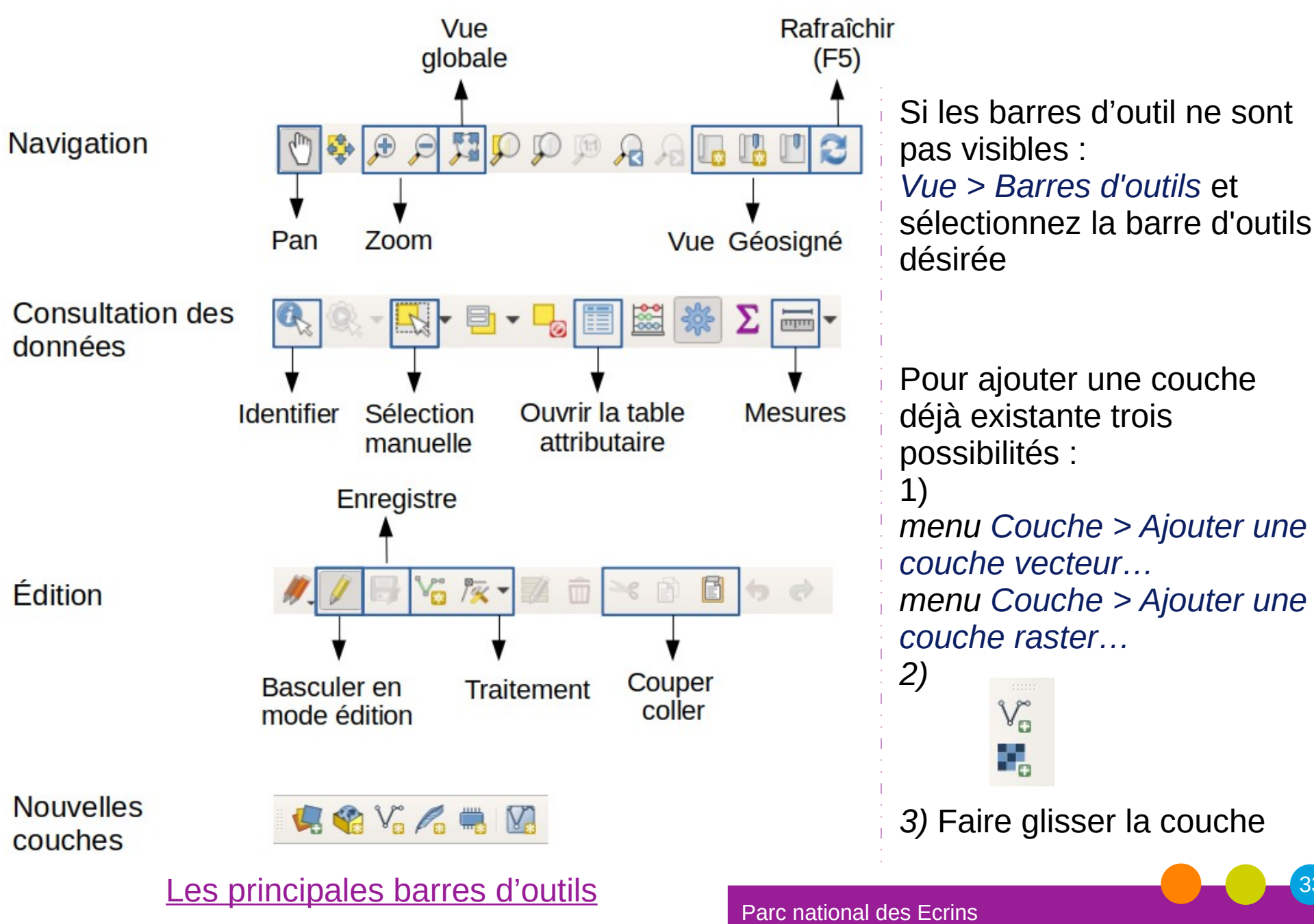

# **QGIS un SIG pour préparer la saisie des tracés** Création d'un fichier pour ajouter de nouveaux tronçons ?

- Concept
- Environnement de QGIS
- Création d'un fichier pour ajouter de nouveaux tronçons ?
- Manipulation des données
- Mise en page
- Pour aller plus loin

**QGIS un SIG pour préparer la saisie des tracés** Création d'un fichier pour ajouter de nouveaux tronçons ?

**Les tronçons composent les tracés des itinéraires saisis sur Geotrek. Ces tronçons s'appuient en fonction des cas :**

- **Sur la BDTOPO de l'IGN,**
- **Sur des relevé GPS retravaillé**
- **Sur un tracé réalisé a la main à partir d'une orthophoto.**

Les tronçons sélectionnés sont importés par le Parc dans la base de donnée Geotrek. Après avoir été mis en forme sur QGIS par les structures.

**Qualité de la donnée transmise :**

- **Les tronçons doivent être fusionnés**
- Parc national des Ecrins ● **Les tronçons doivent être lié les uns au autres (sinon on ne peut pas tracer d'itinéraire)**

**QGIS un SIG pour préparer la saisie des tracés** Création d'un fichier pour ajouter de nouveaux tronçons ?

**Qualité de la donnée transmise :**

**Les tronçons doivent être fusionnés** 

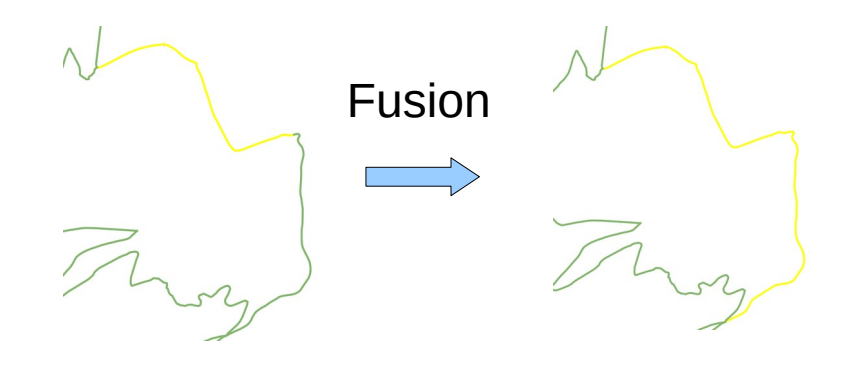

36

Les tronçons doivent être liés les uns au autres (sinon on ne peut **pas tracer d'itinéraire)** 

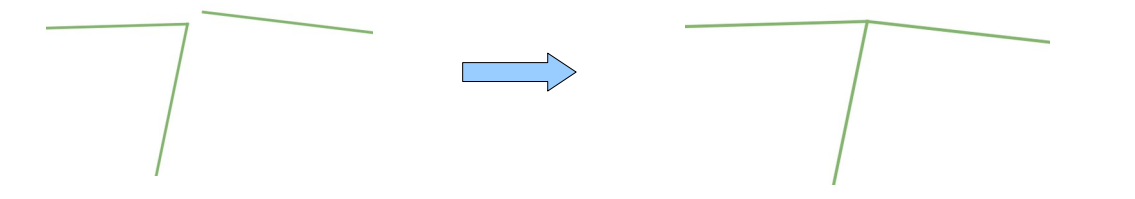

● **Les traces GPX doivent être recalé quand c'est possible en s'appuyant sur un support de référence (fond IGN, OSM, Orthophoto)**
**QGIS un SIG pour préparer la saisie des tracés** Création d'un fichier pour ajouter de nouveaux tronçons ?

**Demande du Parc :**

- **Éviter d'envoyer plusieurs fichiers travaillés sur QGIS.**
- **Il est conseillé d'ouvrir les différentes traces GPS de différents itinéraires pour les réunir un fichier unique.**

Astuce :

- Les traces peuvent être travaillé directement dans leurs fichiers ou dans le fiché unique.
- Il est possible d'ouvrir l'ensemble des fichiers gpx sur lesquels vous souhaitez travaillés dans QGIS.

### **QGIS un SIG pour préparer la saisie des tracés** Manipulation de données : 1 Créer un nouveau projet

- Concept
- Environnement de QGIS
- Création d'un fichier pour ajouter de nouveaux tronçons ?
- Manipulation des données
- Mise en page
- Pour aller plus loin

#### **QGIS un SIG pour préparer la saisie des tracés** Manipulation de données : 1 Créer un nouveau projet

● Un projet QGIS (format .qgs) : composé de plusieurs couches de données géographiques, avec une symbologie propre, et auxquelles on peut associer une mise en pages pour les tâches de conception cartographique. Chaque couche du projet contient des chemins d'accès.

#### ● **Ouvrir QGIS**

**Vous obtenez la fenêtre suivante à quelques détails près (Mac, Linux ou Windows et si vous n'avez n'avez pas encore de projets récents).**

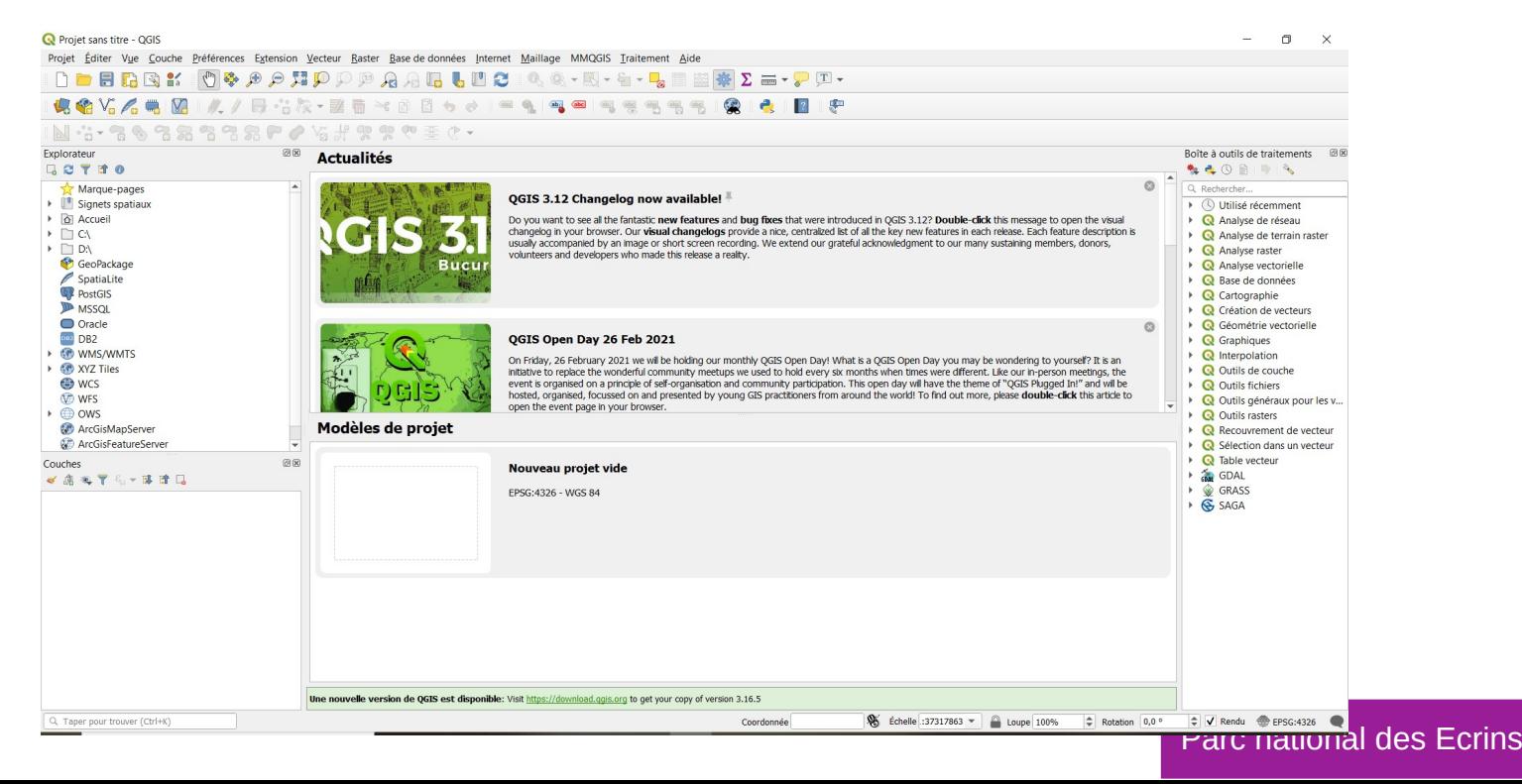

# **QGIS un SIG pour préparer la saisie des tracés** Manipulation de données : 1 Créer un nouveau projet

#### **BURG Cliquer sur** *Nouveau projet* **ou** *Menu >>Nouveau*

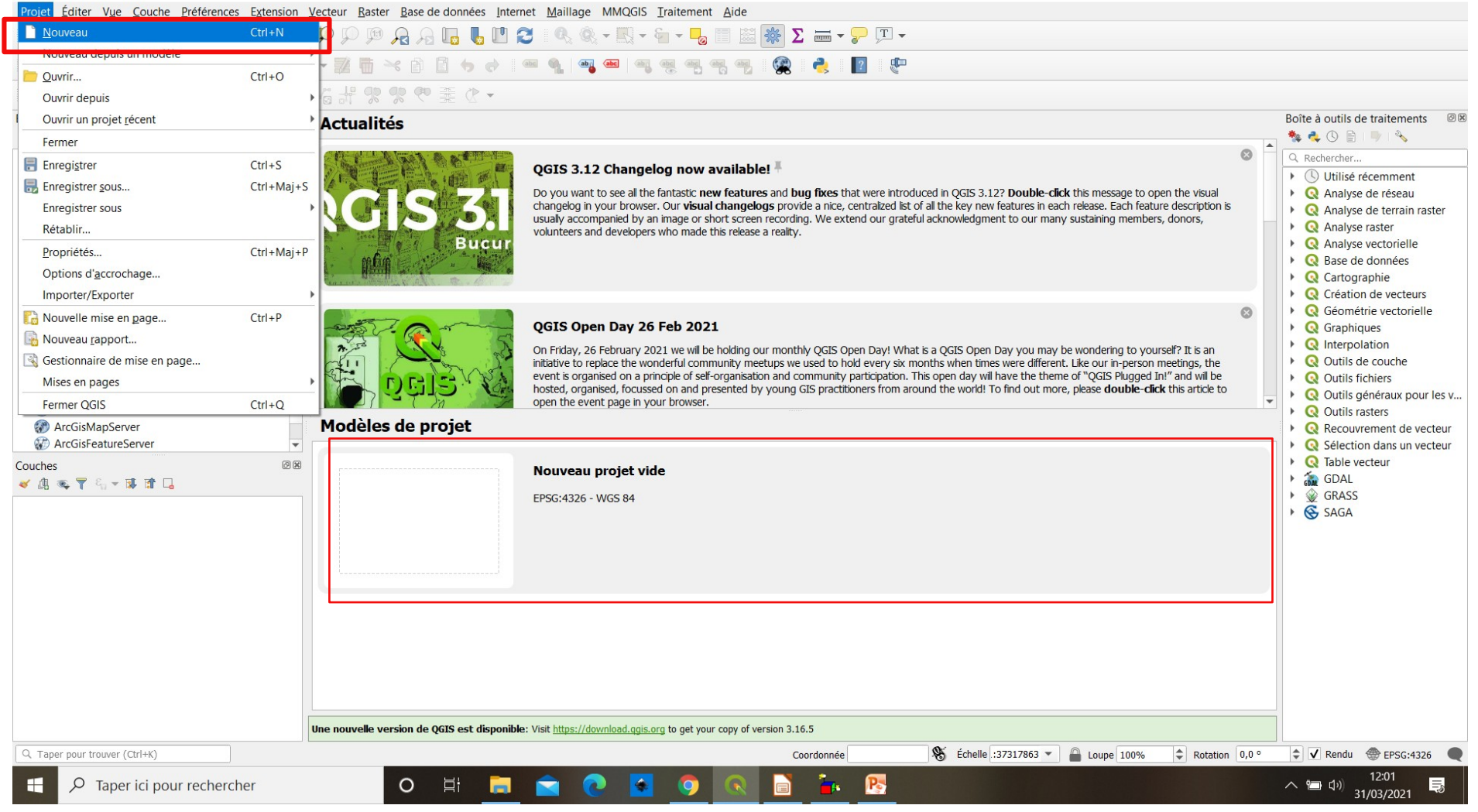

 $\Box$ 

 $\times$ 

## **QGIS un SIG pour préparer la saisie des tracés** Manipulation de données :

- Concept
- Environnement de QGIS
- Création d'un fichier pour ajouter de nouveaux tronçons ?
- Manipulation des données
	- Partie 1 : Ouvrir des couches
		- Ouverture des couches vectoriel
		- Ajouter la couche de tronçons déjà existant dans Geotrek
		- Ajouter d'une couche GPX
	- Partie 2 : Créer une couche vecteur
	- Partie 3 : Ajouter des nouveaux tronçons
	- Partie 4 : Envoi du fichier
	- Partie 5 : Manipulation de données : Astuces
- Mise en page
- Pour aller plus loin

#### **QGIS un SIG pour préparer la saisie des tracés** Manipulation de données

Attention :

Faire des enregistrements du projet régulièrement. Pour enregistrer le travail fait et futur, il faut enregistrer un nouveau projet :

● *Cliquer sur Projet >>Enregistrer sous…*

Faire attention au système de projection

#### **QGIS un SIG pour préparer la saisie des tracés** Manipulation de données : 2 Ouvrir des couches

● Ouvrir la couche de la BDTOPO Routes 3 possibilités :

- > *Menu Couche >> Ajouter une couche >> Ajouter une couche vecteur…* (puis rechercher la couche « ROUTE.sph »)
- > Faire glisser la couche
- > Dans la barre d'outil cliquer

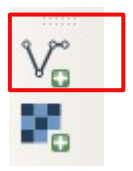

Une fois ouverte la couche s'affiche dans le visionneur de couche (table des matières) et dans la fenêtre cartographique. Si ce n'est pas le cas *clique droit sur la couche >> zoom sur la couche.*

Cette couche représente les routes (routes, chemins, sentiers…) du département des Hautes-Alpes.

Remarque :

Parc national des Ecrins Les tronçons de cette couche appartenant aux tracés des nouveaux itinéraires seront sélectionnés pour être implémentés dans Geotrek.

#### **QGIS un SIG pour préparer la saisie des tracés** Manipulation de données : 2 Ouvrir des couches

- Ouvrir la couche de la BDTOPO Routes ( ROUTE.sph)
- Il est possible de charger la symbologie d'une couche > *Clique droit sur la couche en question >> Propriétés >> Symbologie*
	- > Choisir la symbologie et cliquer sur OK

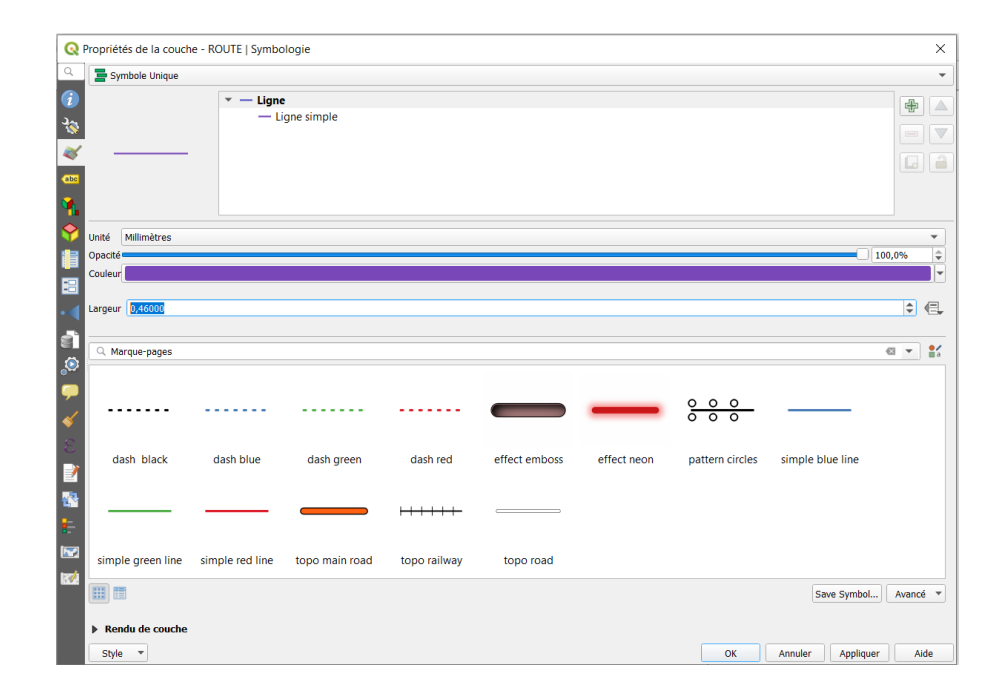

#### **QGIS un SIG pour préparer la saisie des tracés** Manipulation de données : 3 Ajouter la couche de tronçons déjà existant dans Geotrek

Afin d'éviter de travailler sur des tronçons existant dans Geotrek, il faut télécharger la dernière couche de tronçons sur Geotrek.

- Se connecter à Geotrek-admin
- Cliquer sur tronçon et télécharger la couche (picto encadré)

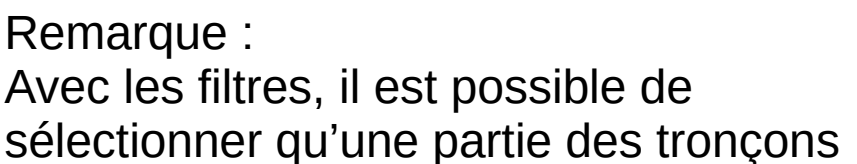

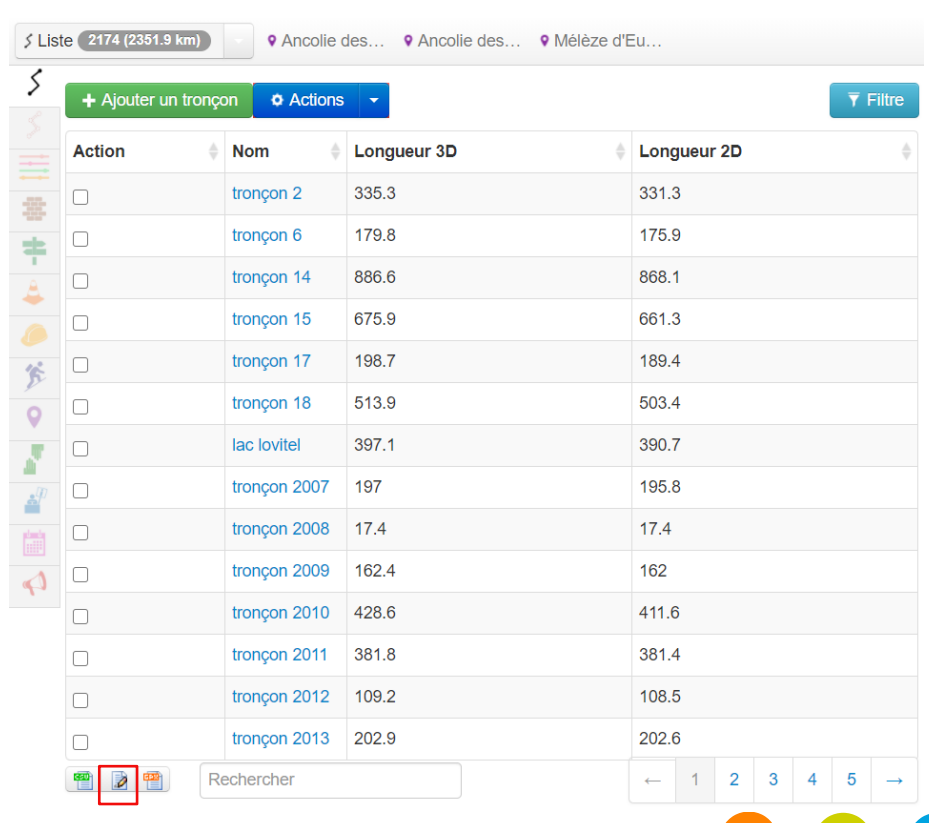

#### Parc national des Ecrins

**QGIS un SIG pour préparer la saisie des tracés** Manipulation de données : 3 Ajouter la couche de tronçons déjà existant dans Geotrek

Revenir sur QGIS

Importer de la couche des Tronçons

- Ouvrir la couche téléchargée
- Changer la symbologie pour que ce soit plus visible si besoin

#### **QGIS un SIG pour préparer la saisie des tracés** Manipulation de données : 4 Ajouter la couche GPX

Import des traces GPX des nouveaux itinéraires

- Ouvrir le ou les couches des traces :
	- > Une fenêtre Select Vector Layers to Add… s'ouvre :
	- > Sélectionner la couche Tracks et cliquer sur OK

Attention : les données des GPX sont en WGS 84 et le projet dans QGIS est en Lambert93.

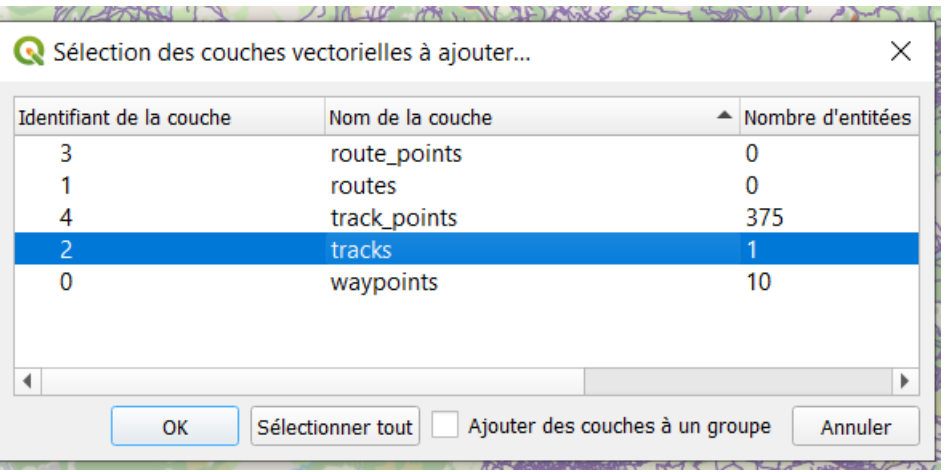

- > ATTENTION :
	- ‐ Si la couche Tracks n'affiche pas de tracé, ouvrir toutes les couches du fichier gpx (route\_points, routes, track\_points, tracks, waypoints).
	- ‐ si vous faites glisser la couche elle ne sera pas modifiable

#### **QGIS un SIG pour préparer la saisie des tracés** Manipulation de données : 4 Ajouter la couche GPX

Import des traces GPX des nouveaux itinéraires (Autre option)

- Charger l'extension : Outil GPX (menu *Extension > Outil GPS > cocher la case*).
	- > l'icône s'affiche dans la barre d'outil et dans le menu vecteur.
	- > Dans le menu *Couche > créer une couche.* la ligne *créer une couche GPS* s'est rajoutée.
- Cliquer sur l'icône dans la barre d'outils et aller dans l'onglet *charger un fichier GPX.*
- Une fenêtre s'ouvre
	- > Remplir le formulaire
	- > Charger le fichier voulu.
	- > Cocher les cases pour sélectionner les types de géométrie à charger à partir de ce fichier GPX.

#### **QGIS un SIG pour préparer la saisie des tracés** Manipulation de données :

- Concept
- Environnement de QGIS
- Création d'un fichier pour ajouter de nouveaux tronçons ?
- Manipulation des données
	- Partie 1 : Ouvrir des couches
	- Partie 2 : Créer une couche vecteur
	- Partie 3 : Ajouter des nouveaux tronçons
	- Partie 4 : Envoi du fichier
	- Partie 5 : Manipulation de données : Astuces
- Mise en page
- Pour aller plus loin

Attention : faire des enregistrements du projet régulièrement. Pour enregistrer le travail fait et futur, il faut enregistrer un nouveau projet :

● *Cliquer sur Projet >>Enregistrer sous…*

● Cliquer sur Menu *Couche >> Créer une nouvelle couche >> Nouvelle couche shapefile*

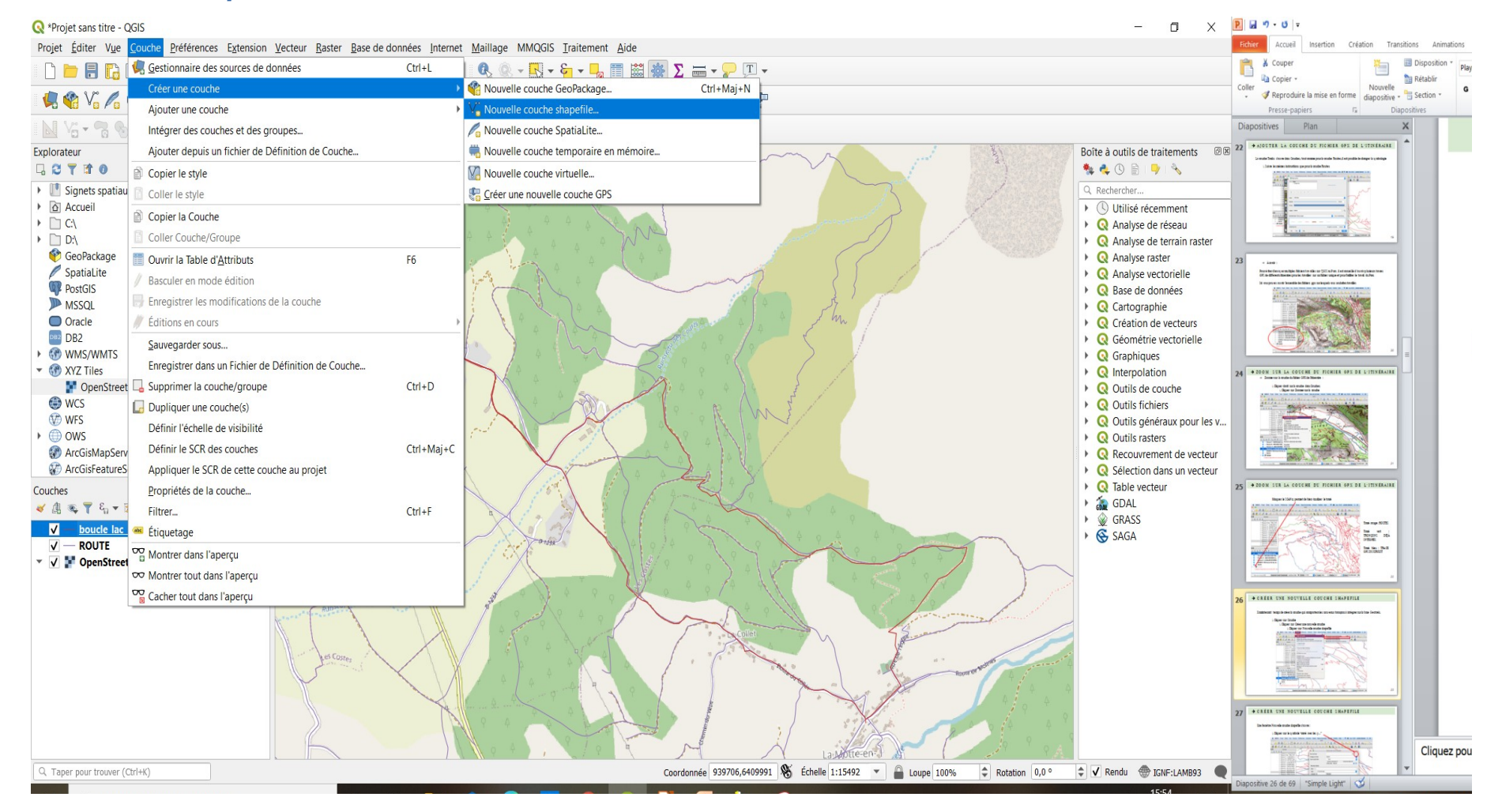

- Cliquer sur Menu *Couche >> Créer une nouvelle couche >> Nouvelle couche shapefile*
- Ou sur la barre d'outils

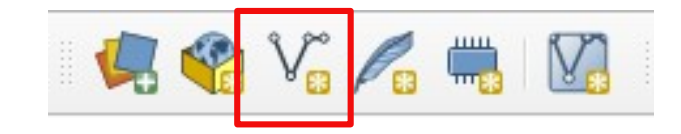

Une fenêtre Nouvelle couche shapefile s'ouvre :

- Cliquer sur les «...» au niveau du Nom du fichier
- Une fenêtre Enregistrer une couche comme s'ouvre:
	- > Choisir un dossier pour ranger le nouveau fichier, donner un nom au nouveau fichier puis Enregistrer
- Retour sur la fenêtre Nouvelle couche shapefile

Retour sur la fenêtre Nouvelle couche shapefile

- > Sélectionner **Ligne** au niveau de Type de géométrie
- > Modifier la Projection : Sélectionner **Lambert 93** (projection officielle pour les cartes de France métropolitaine)
- > Codage du fichier UTF-8
- > Cliquer sur OK

La couche Nouveaux tronçons à intégrer - Geotrek s'ouvre dans Couches

(il est possible de changer la symbologie)

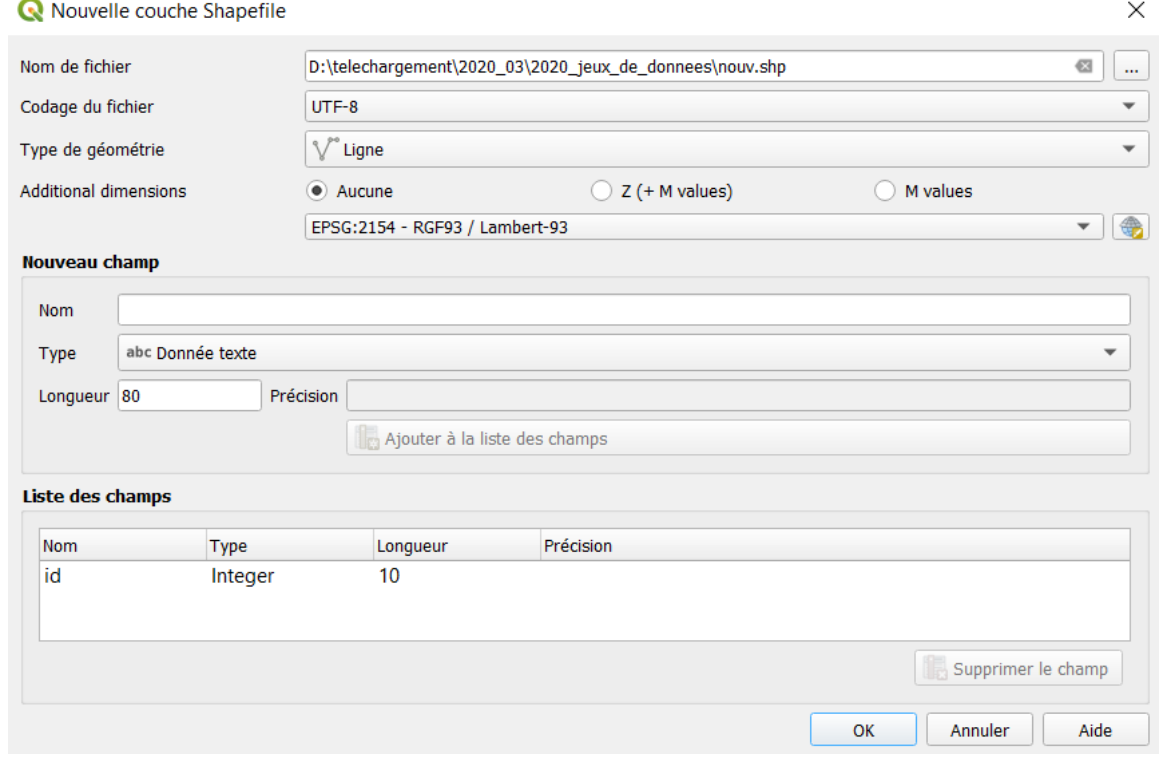

#### **QGIS un SIG pour préparer la saisie des tracés** Manipulation de données :

- Concept
- Environnement de QGIS
- Création d'un fichier pour ajouter de nouveaux tronçons ?
- Manipulation des données
	- Partie 1 : Ouvrir des couches
	- Partie 2 : Créer une couche vecteur
	- Partie 3 : Ajouter des nouveaux tronçons
		- Manipulations
		- Recommandations
	- Partie 4 : Envoi du fichier
	- Partie 5 : Manipulation de données : Astuces
- Mise en page
- Pour aller plus loin

Pour ajouter des nouveaux tronçons, il est conseillé de travailler le tracé d'un itinéraire à la fois et de masquer les autres.

Régler l'emprise de la fenêtre cartographique en jouant avec le zoom et en déplaçant la carte ou en zoomant sur la trace souhaitée

Une fois la zone de travail réglée :

- Sélectionner la couche ROUTE dans la légende
- Avec la souris : sélectionner le tronçon qui emprunte le même chemin que le tracé de l'itinéraire
	- $>$  En utilisant l'outil de sélection la souri prend alors la forme de l'outil
- Le tracé de sélectionné devient jaune

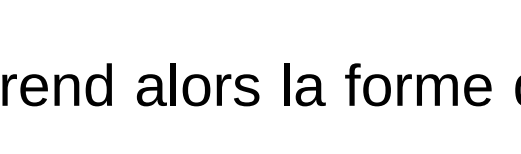

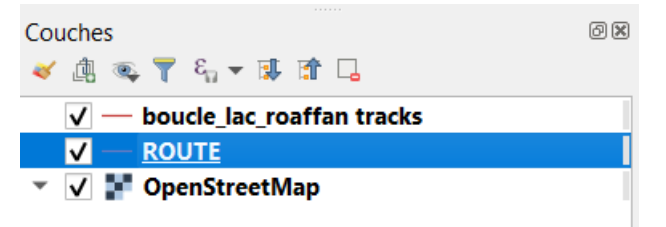

Remarques :

Il est possible de sélectionner plusieurs tronçons :

- Sélectionner le premier tronçon route à l'aide de l'outil *Sélectionner les entités* avec un rectangle ou un simple clic comme il a été expliqué précédemment
- Maintenir la touche Shift et sélectionner les autres tronçons du tracé Routes puis copier/coller les entités comme il va l'être expliqué

Une fois la zone de travail réglée :

- Sélectionner la couche ROUTE dans la légende et la route qui emprunte le même chemin que le tracé de l'itinéraire
- Copier les entités sélectionnées :
	- > Menu *Editer >> Copier les entités*
	- > Ou dans la barre d'outil

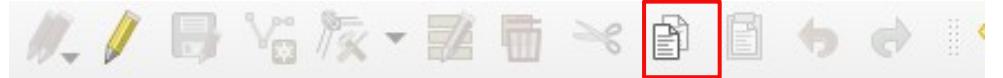

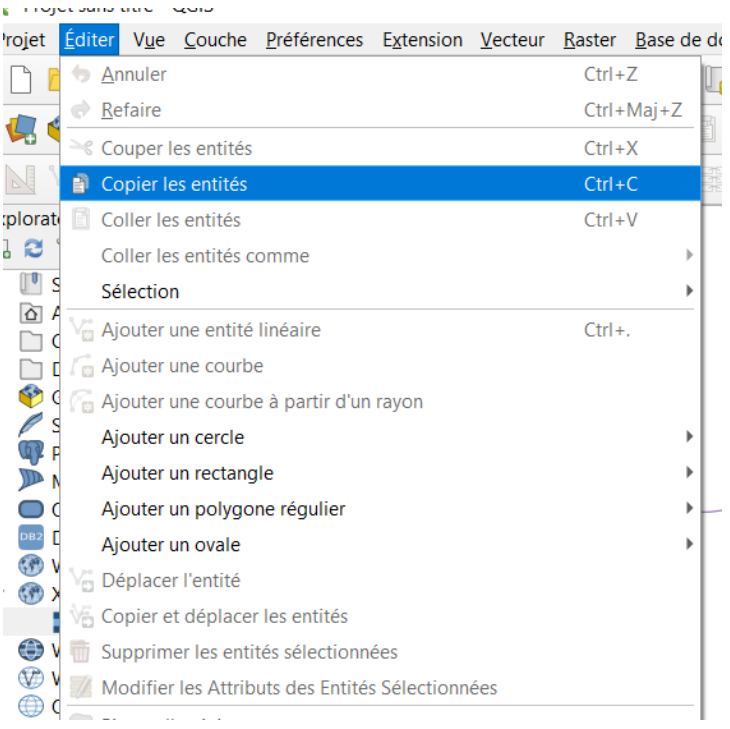

#### **QGIS un SIG pour préparer la saisie des tracés** Manipulation de données : Ajouter des nouveaux tronçons ✔ 鹵 ☜ ▼ ६ ▼ Ђ m Π nouveaux troncon PNE boucle lac roaffan tracks Une fois les tronçons sélectionnés et copiés : **ROUTE**

- Cliquer sur la couche Nouveaux\_tronçons\_ (pour la sélectionner)
- Basculer en mode édition :
	- > Clique droit sur la couche >> Basculer en mode édition
	- > Ou Barre d'outils (cliquer sur le crayon jaune)
		- ‐ En mode édition :
			- $M$   $\overline{V}$   $\rightarrow$   $V$   $\rightarrow$   $\overline{K}$   $\rightarrow$   $\overline{m}$   $\rightarrow$   $\overline{m}$   $\rightarrow$   $\overline{m}$ - la barre s'active

な友▼認面×自目

- Un petit crayon jaune s'affiche sur la légende de la couche

arc national des Ecrir

**OpenStreetMap** 

58

 $\neq$  nouveaux troncon PNE

- Coller les entités :
	- > Menu *Éditer >> Coller les entités*
	- > Ou Barre d'outils

Une fois les tronçons collés :

- Un message stipule que les entités ont bien été collées. En bleu en haut de la fenêtre cartographique (rouge = erreur)
- Enregistrer les modifications cliquer sur la disquette A. A. B. K. Z. T. S. R. B. B.
- Vérifier que les extrémités du tronçon soient rattachées aux tronçons de Geotrek. Si ce n'est pas le cas rattacher les.
- Utiliser l'outil de nœud <del>&</del> pour lier le tracer à importer au réseau de tronçons existant.
- Si tout est bon, quitter le mode édition appuyer sur le crayon jaune
- Attention, penser à fusionner les tronçons si besoin :
	- > Sélectionner les tronçons (il ont alors afficher en jaune)
	- > Menu *Éditer >> Fusionner les entité sélectionnées*
		- ‐ Une fenêtre s'affiche, cliquer sur OK
	- > Enregistrer
	- > Quitter le mode édition

Si le tracé de l'itinéraire continue alors qu'il n'y a pas de route existante (comme ci-dessous) :

- Il faut vérifier qu'il existe bien un sentier (le SCAN25, orthophoto...)
	- > Si flux IGN : (Explorateur >> WMS >> double cliquer sur ORTHO) puis glisser cette couche
	- > Sinon OSM : (Explorateur >> XYZ Tiles >> clique droit nouvelle connexion puis ouvrer la couche

Parc nat

‐ URL: **https://tile.openstreetmap.org/{z}/{x}/{y}.png**

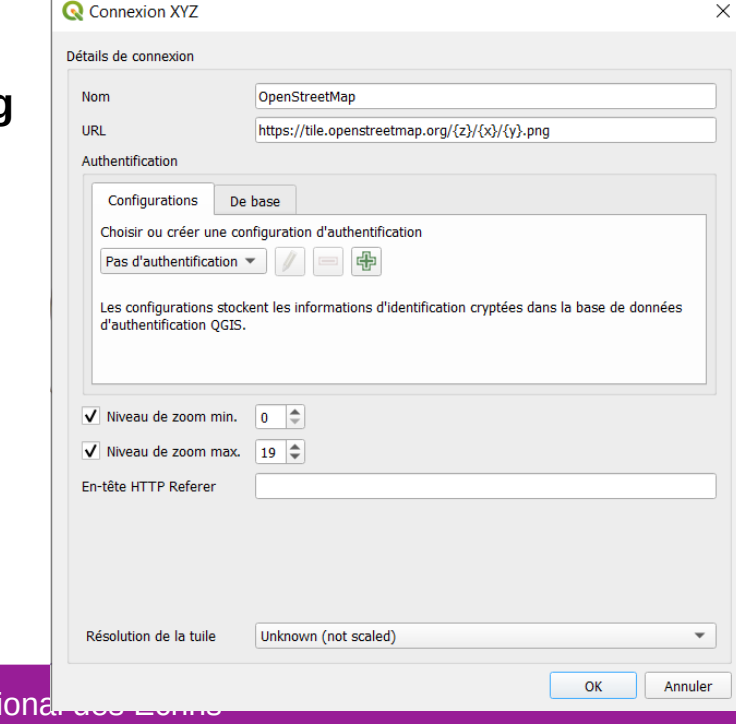

Si le tracé de l'itinéraire continue alors qu'il n'y a pas de route existante (comme ci-dessous) :

● Exemple : l'itinéraire va jusqu'au Clos des fonds

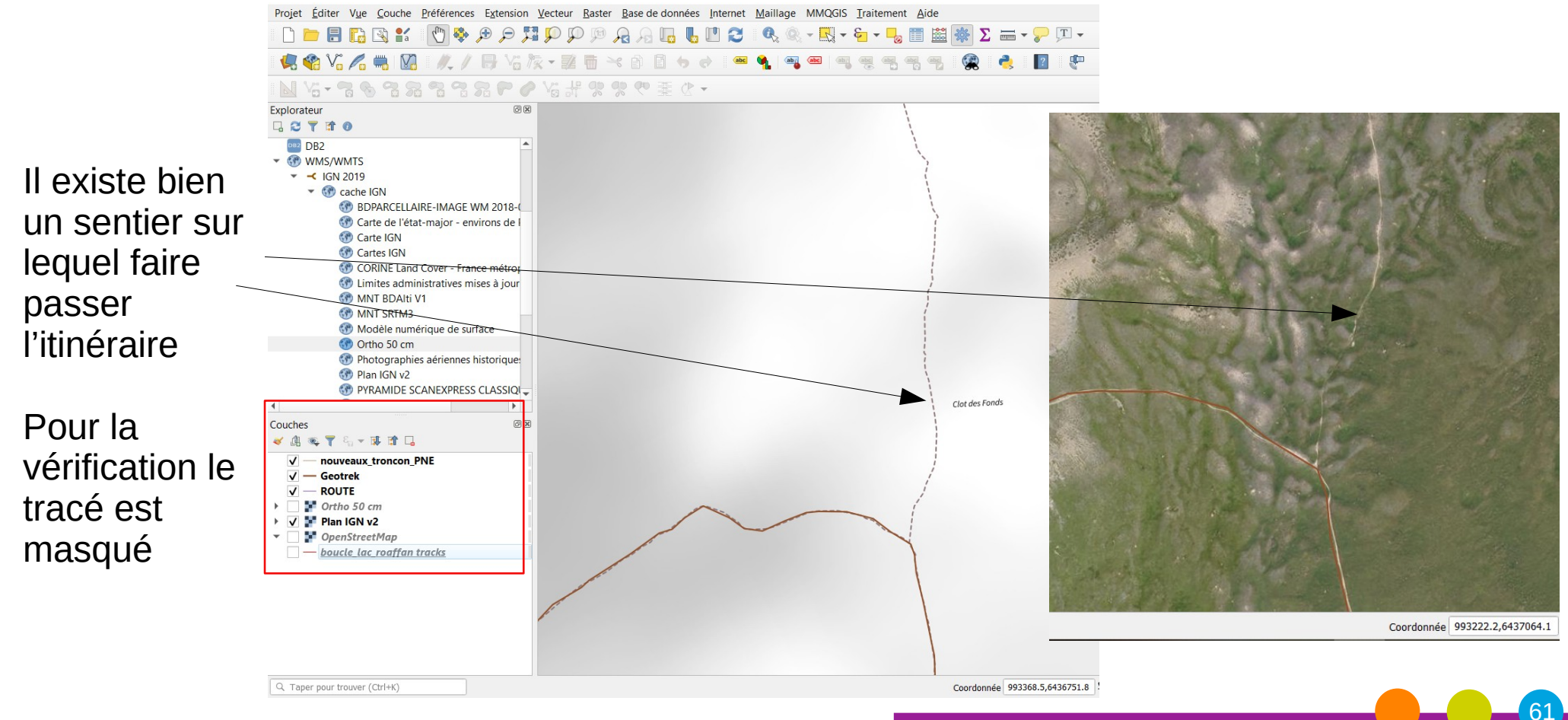

La route n'existant pas, il faut alors la dessiner : (démasquer la couche )

- Basculer la couche Nouveaux tronçons en mode édition
- Cliquer sur Ajouter une entité linéaire

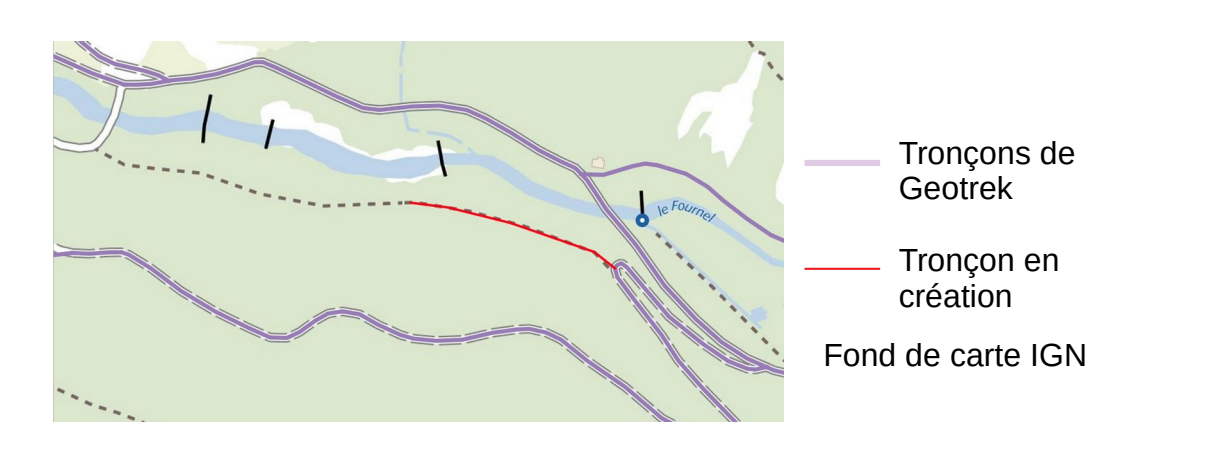

- ATTENTION : En positionnant le curseur sur le tracé, un petit carré rose apparaît témoignant de la présence d'un sommet.
	- > Si aucun carré rose n'apparaît : Menu Projet >> Option d'accrochage Paramètres d'accrochage du projet  $\times$ Toutes les couches\_ V Sommet et segment\_ 12  $||$  px Édition topologique  $\mathbf{v}$  $\times$  Accrochage aux intersections

 $\leqslant$   $\circ$   $\circ$ 

La route n'existant pas, il faut alors la dessiner : (démasquer la couche )

- Basculer la couche Nouveaux\_tronçons\_ en mode édition
- Cliquer sur Ajouter une entité linéaire
- ATTENTION : En positionnant le curseur sur le tracé, un petit carré rose apparaît témoignant de la présence d'un sommet.
	- > Si aucun carré rose n'apparaît : Menu Projet >> Option d'accrochage Paramètres d'accrochage du projet × Toutes les couches\_ V Sommet et segment\_ 12  $\frac{1}{2}$  px  $\mathbf{v}$ Édition topologique  $\mathbb{R}$  Accrochage aux intersections

 $\mathscr{M}$ 

BY:

 $\prec$  0 0

- Positionner le curseur sur la fin du tracé
	- > Cliquer gauche dès qu'un carré apparaît sur le tracé de l'itinéraire, un tracé rouge fin apparaîtra
		- ‐ Un clique gauche par points
		- Clique droit pour terminer le tracé

La route n'existant pas, il faut alors la dessiner : (démasquer la couche )

Lorsque le tracé de l'itinéraire retrouve un tronçon déjà intégrés ou de la BDTOPO :

- Trouver et cliquer sur un sommet sur le tracé des tronçons déjà intégrés
	- > Clique droit sur ce même sommet
	- > Une fenêtre s'ouvre ⇒ cliquer sur OK
	- > Enregistrer
	- > Quitter le mode édition

Si le tracé de l'itinéraire retrouve à la fois un tronçons de la BDROUTE et un déjà intégré dans GEOTREK : **PRIVILÉGIER LE TRACÉ DES TRONÇONS DÉJÀ INTÉGRÉS !**

Recommandation:

Lorsque le tracé de l'itinéraire est sur celui du tracé des tronçons déjà intégrés (comme ci-dessus) :

Ces tronçons étant déjà ajoutés, il n'est pas nécessaire de les ajouter à la couche Nouveaux\_tronçons\_

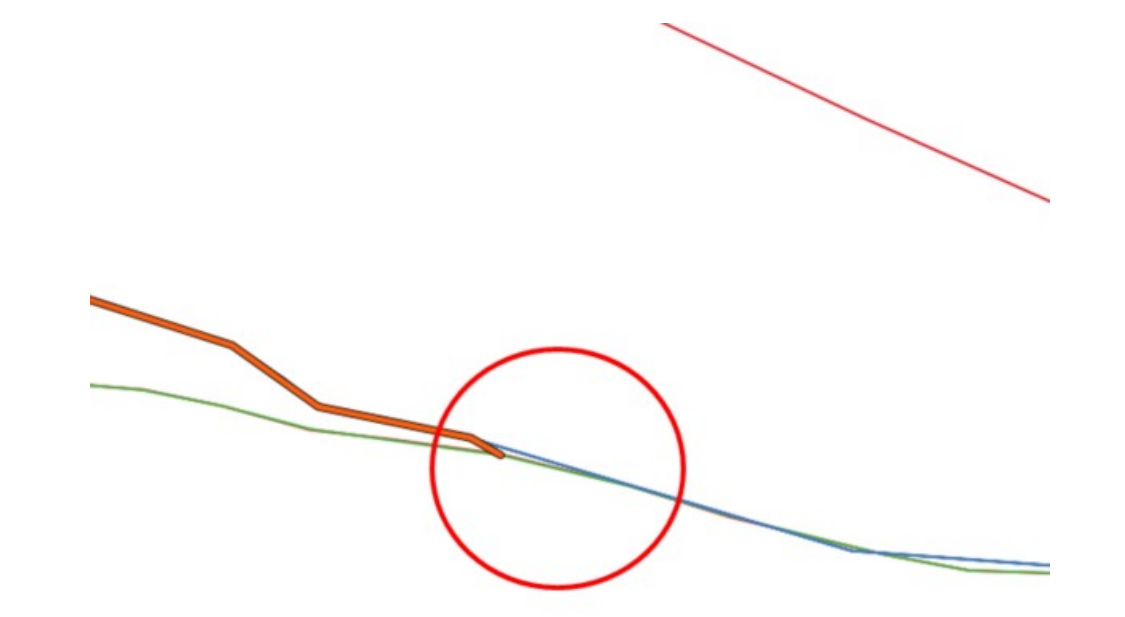

Recommandation:

Lorsque le tracé de l'itinéraire ne se retrouve plus sur le même tracé que celui des tronçons déjà intégrés :

- Si le tracé emprunte celui de route dessinée : effectuer la même consigne que pour le copier/coller des entités,
- Si le tracé de l'itinéraire continue alors qu'il n'y a pas de route existante : effectuer la même consigne que pour dessiner une route

#### Remarque

Si vous avez un doute sur un tronçon à intégrer, envoyer un email au PNE pour confirmation

Recommandation:

Quand le tracé de l'itinéraire ne passe pas exactement sur le même sentier que le tronçon de la route (comme ci-dessous)

- Sélectionner le tronçon route à l'aide de l'outil Sélectionner les entités avec un rectangle ou un simple clic comme il a été expliqué précédemment
	- > Si c'est possible vérifier le tracé avec l'Orthophoto afin d'avoir la données la plus juste possible (retracé si besoins)
- Copier/coller les entités comme il a été expliqué précédemment

Recommandation:

Quand le tracé de l'itinéraire ne passe pas exactement sur le même sentier que le tronçon de la route (comme ci-dessous)

- Sélectionner le tronçon
- Copier/coller les entités comme il a été expliqué précédemment dans Nouveaux\_tronçons\_
- Le tronçon étant plus long que ce qui est souhaité, il faut «l'adapter au contexte»
	- > Menu *Éditer >> Séparer les entités*
	- > Positionner le curseur de la souris sur l'une des croix (qui représentent un sommet) pour découper le tronçon à enlever
	- > Enregistrer

Recommandation:

Quand le tracé de l'itinéraire ne passe pas exactement sur le même sentier que le tronçon de la route

- Le tronçon étant plus long que ce qui est souhaité, il faut «l'adapter au contexte»
	- > Menu *Éditer >> Séparer les entités*
	- > Positionner le curseur de la souris sur l'une des croix (qui représentent un sommet) pour découper le tronçon à enlever
	- > Enregistrer
	- > Pour continuer la séparation des entités :
		- Il faut désélectionner toutes les entités : ९ ९ मा म
		- ‐ Pour continuer la séparation des entités
	- > Le tracé est alors découpé en plusieurs segments

Recommandation:

Quand le tracé de l'itinéraire ne passe pas exactement sur le même sentier que le tronçon de la route

- Le tronçon étant plus long que ce qui est souhaité, il faut «l'adapter au contexte». Une fois le tracé découpé en plusieurs segments
- Supprimer les segment non désirés :
	- > (activer le mode édition)
	- > Sélectionner les tronçons inutile (de la couche Nouveau\_tronçons\_)
	- > Cliquer sur la poubelle : Supprimer les entités sélectionnées
	- > Enregistre
	- > Feuiller a bien rattacher le nouveau tronçon aux existant (de la couche Nouveau\_tronçons\_ ou à ceux existants déjà dans Geotrek)
	- 70 Parc national des Ecrins > Utiliser l'outil de nœud **tour lier le tracer** à importer au réseau de tronçons existant.

Recommandation:

Quand le tracé de l'itinéraire ne passe pas exactement sur le même sentier que le tronçon de la route

- Le tronçon étant plus long que se souhaité il faut «l'adapter au contexte». Une fois le tracé découpé en plusieurs segments
- Supprimer les segment non désirés
- Bien rattacher le tronçon
- Sélectionner les tronçons et les fusionner (si besoins)
	- > Menu *Édition >> Fusionner les entités sélectionnées*
- Enregistre puis quitter le mode édition

#### **Rappel**:

Pour éviter d'envoyer multiples fichiers travaillés sur QGIS au Parc, il est conseillé d'ouvrir plusieurs traces GPS de différents itinéraires pour les travailler sur un fichier unique et pour faciliter le travail du Parc.

Il s'agit donc maintenant d'effectuer le même travail pour les autres parcours ouverts dans Couches.

Une fois l'ensemble des tronçons ajoutés :

● Ne pas oublier d'enregistrer le projet
# **QGIS un SIG pour préparer la saisie des tracés** Manipulation de données :

- Concept
- Environnement de QGIS
- Création d'un fichier pour ajouter de nouveaux tronçons ?
- Manipulation des données
	- Partie 1 : Ouvrir des couches
	- Partie 2 : Créer une couche vecteur
	- Partie 3 : Ajouter des nouveaux tronçons
	- Partie 4 : Envoi du fichier
	- Partie 5 : Manipulation de données : Astuces
- Mise en page
- Pour aller plus loin

# **QGIS un SIG pour préparer la saisie des tracés** Envoi du fichier

Sélectionner les 5 dossiers : dbf, prj, qpj, shx, shp, et les compresser

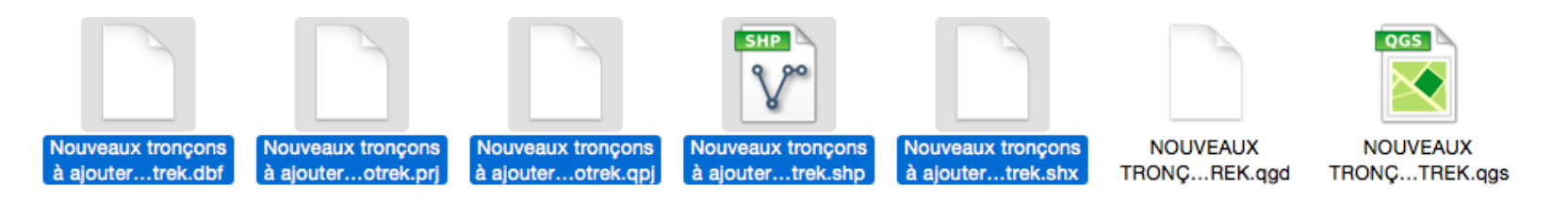

Renommer le fichier Zip et l'envoyer au Parc

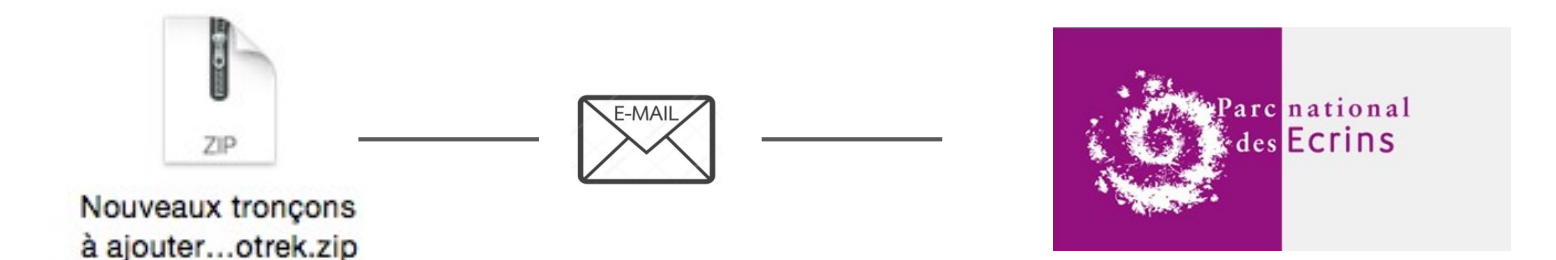

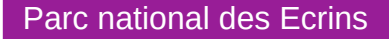

# **QGIS un SIG pour préparer la saisie des tracés** Manipulation de données :

- Concept
- Environnement de QGIS
- Création d'un fichier pour ajouter de nouveaux tronçons ?
- Manipulation des données
	- Partie 1 : Ouvrir des couches
	- Partie 2 : Créer une couche vecteur
	- Partie 3 : Ajouter des nouveaux tronçons
	- Partie 4 : Envoi du fichier
	- Partie 5 : Manipulation de données : Astuces
- Mise en page
- Pour aller plus loin

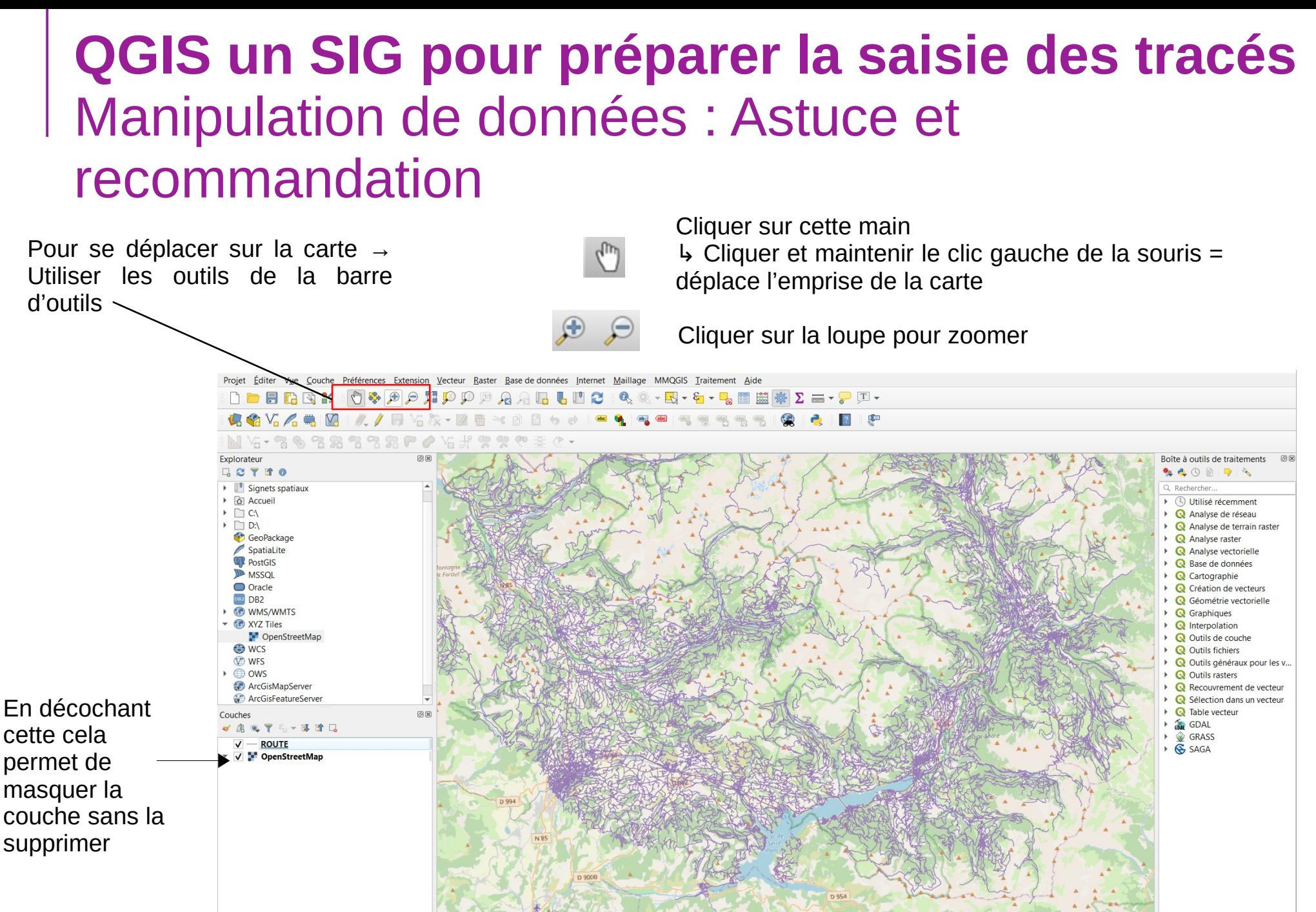

Les couches sont superposables.

Coordonnée 972667,6376787 St Échelle 1:243848 -Loupe 100%  $\left|\rightleftharpoons\right|$  Rotation 0,0 → V Rendu 

→ IGNF:LAMB93

76

Celle située la plus en bas est "l'arrière plan" puis les couches se superposent l'une après les autres. Il est possible de changer l'ordre des couches : sélectionner la couche et la glisser.

Parc national des Ecrins

#### **QGIS un SIG pour préparer la saisie des tracés** Manipulation de données : Astuce et recommandation

#### ● **Fusionner des entités :**

- 1) Vérifier que les entités se touchent.
- 2) Sélectionner les entités.
- 3) Menu *éditer > fusionner les entités sélectionnées*
- 4) Vérifier
- 5) Enregistrer

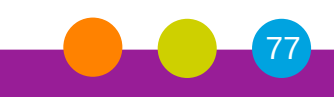

#### ● **La symbologie**

#### **Appliquer la symbologie souhaité sur les couches**

> *Clic-droit sur la couche > Propriétés >* Sélectionner la rubrique *Symbologie*

Symbole unique = applique le même symbole à tous les objets

Les symbologies par catégorie et en gradué permettent de réaliser des cartes thématiques.

La symbologie est réalisée en fonction d'une valeur d'attribut.

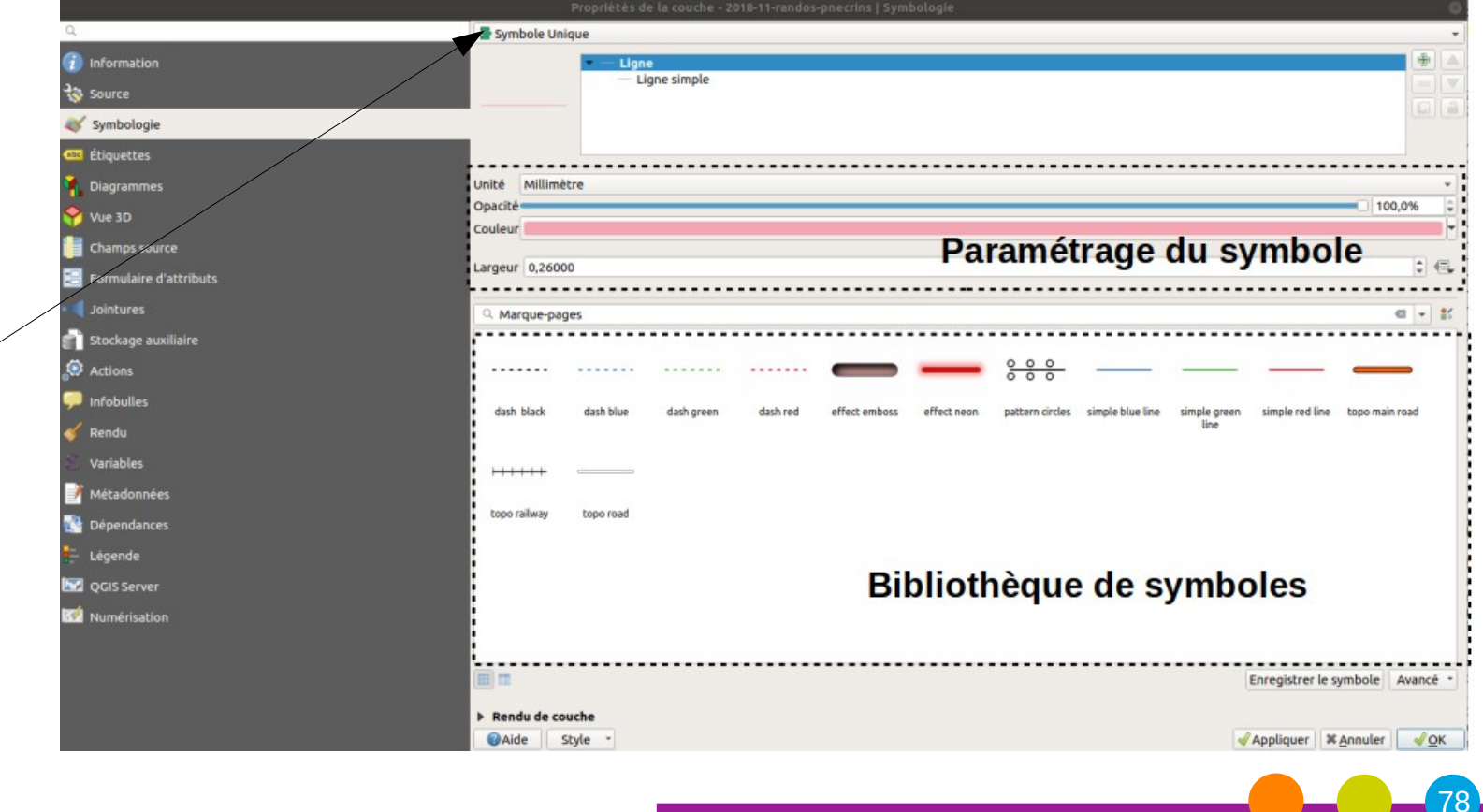

### **QGIS un SIG pour préparer la saisie des tracés** Manipulation de données :

- Concept
- Environnement de QGIS
- Création d'un fichier pour ajouter de nouveaux tronçons ?
- Manipulation des données
- Mise en page
- Pour aller plus loin

#### ● **Éléments a faire figurer sur la carte :**

- > Titre
- > Légende
- > Orientation
- > Échelle
- > Auteur
- > Sources
- > Date
- > Carte
- > Éventuellement un texte d'information

#### ● **Dans QGIS la mise en page est effectuée :**

> à l'aide du composeur d'impression (menu *Projet > Nouvelle mise en page*)

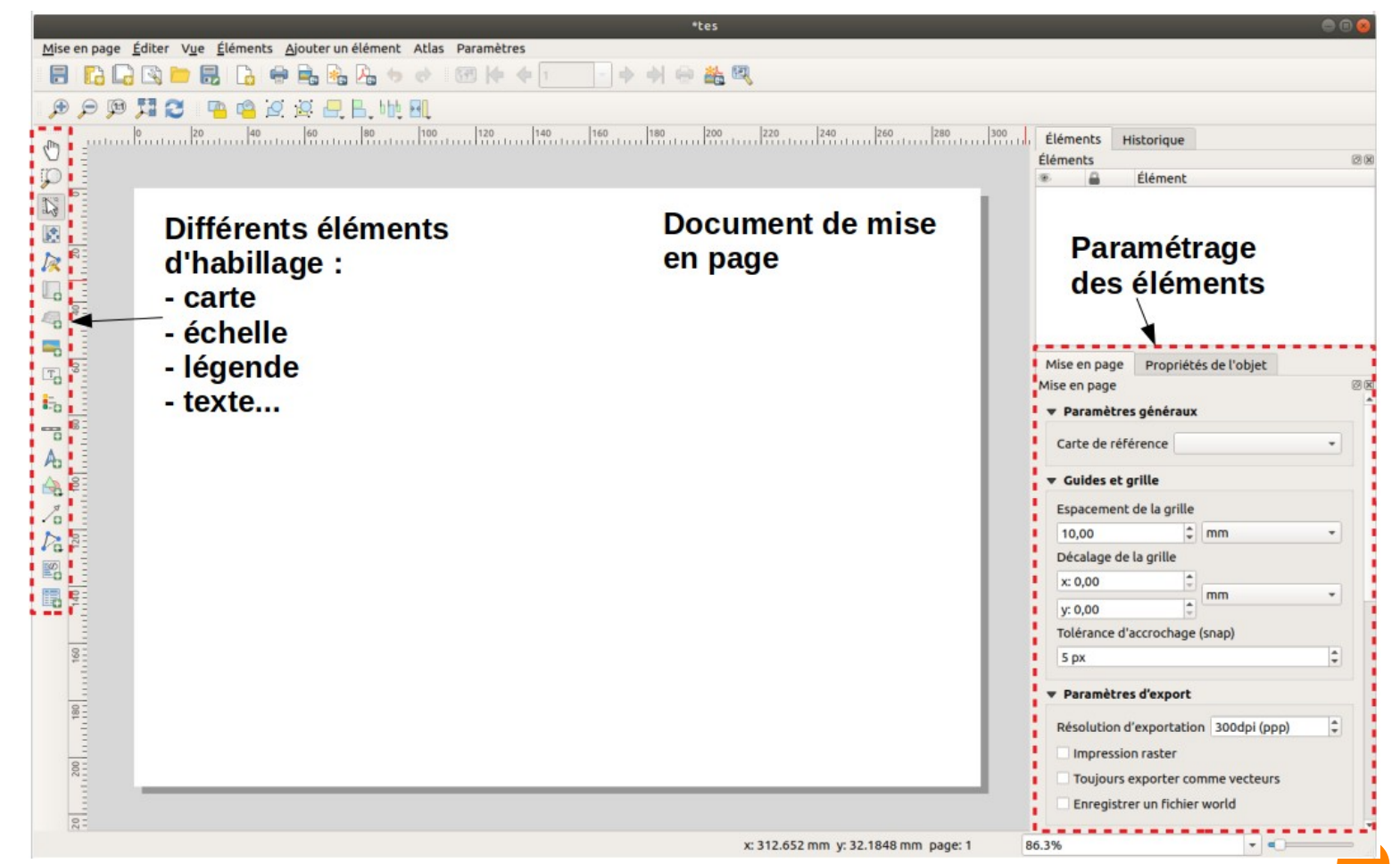

Environnement du composeur d'impression

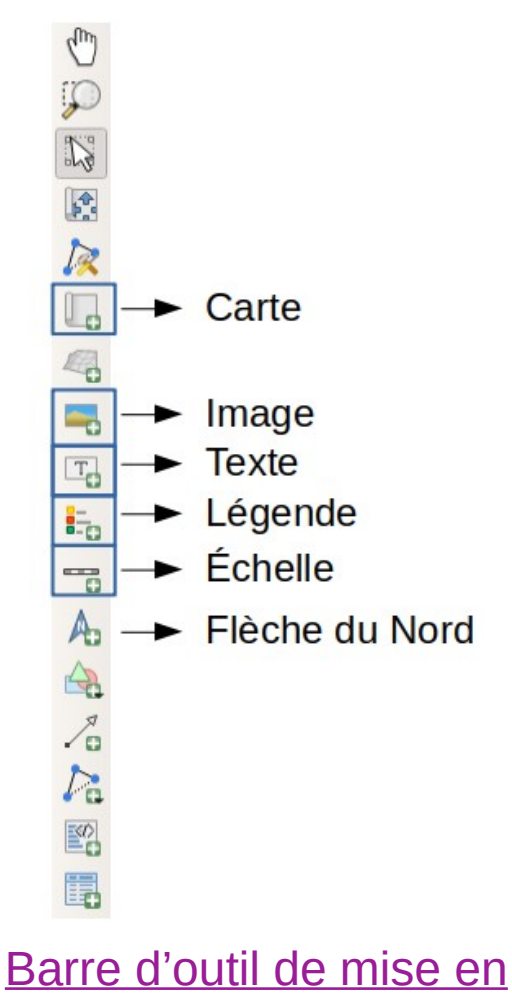

page

● **Insertion des éléments dans la mise en page :**

- > Sélectionner l'outil désiré dans la barre d'outils, puis de dessiner son emplacement sur le document à mettre en page
- > Le paramétrage des éléments (taille, police, cadre...) s'effectue dans la fenêtre *« Propriétés de l'objet »* (a droite du composeur)

#### ● **Insertion des éléments dans la mise en page :**

- > Sélectionner l'outil désiré dans la barre d'outils, puis de dessiner son emplacement sur le document à mettre en page
- > Le paramétrage des éléments (taille, police, cadre...) s'effectue dans la fenêtre *« Propriétés de l'objet »* (a droite du composeur)
- > Insérer une flèche nord esthétique :
	- ‐ Charger une image de flèche nord extraite dans bibliothèque de symboles
		- sélectionner l'outil *« Ajouter une image »* et dessiner le cadre d'accueil de l'image dans la page
		- l'onglet *« Propriétés de l'objet »* soit : importer une fléche en svg dans l'onglet *« Propriétés de l'objet » >l'image > source de l'image*
		- Soit choisir une image dans « Rechercher dans le répertoire »

#### ● **Insertion des éléments dans la mise en page :**

- > Sélectionner l'outil désiré dans la barre d'outils, puis de dessiner son emplacement sur le document à mettre en page
- > Le paramétrage des éléments (taille, police, cadre...) s'effectue dans la fenêtre « *Propriétés de l'objet* » (a droite du composeur)
- > Insérer une flèche nord esthétique
- > Sauvegarder la mise en page :
	- ‐ au format PDF, SVG,JPEG…..
		- Menu *mise en page > Exporter au format image… ou cliquer sur les icônes*
	- ‐ au format .qpt (modèle de mise en page QGIS)
		- Menu *mise en page > Enregistrer le projet*

### **QGIS un SIG pour préparer la saisie des tracés** Manipulation de données :

- Concept
- Environnement de QGIS
- Création d'un fichier pour ajouter de nouveaux tronçons ?
- Manipulation des données
- Mise en page
- Pour aller plus loin

# **QGIS un SIG pour préparer la saisie des tracés** Manipulation de données

#### ● **Modifier la couche : 2020\_03\_extraxtion\_troncon\_geotrek.shp**

- > Ajouter / supprimer des entités,
	- ‐ Mode édition
	- Outil: 海**塚**・整面

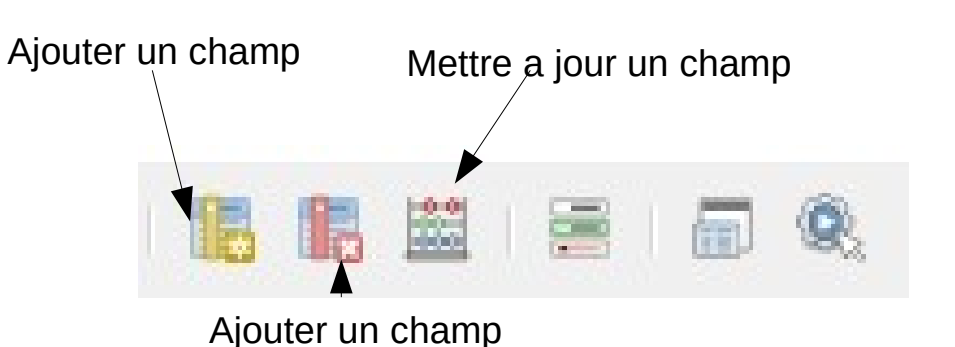

- > Ajouter un champ,
	- ‐ Ouvrir la table d'attributs
	- ‐ Mode édition
	- ‐ Il est possible de sélectionner des entité a parti de la table d'attributs
	- La calculatrice de champs  $\frac{1}{2}$  est un outil bien utile =)

#### ● **Le GPX :**

- > Ouvrir un .GPX dans Qgis : solution 1
	- ‐ Charger l'extension : Outil GPX (menu *Extension > Outil GPS > cocher la case*).
		- l'icône **e** s'affiche dans la barre d'outil et dans le menu vecteur.
		- Dans le menu *Couche > créer une couche.* la ligne *créer une couche GPS* s'est rajoutée.
	- ‐ Cliquer sur l'icône dans la barre d'outils et aller dans l'onglet *charger un fichier GPX.*
	- ‐ Remplir le formulaire :
		- Charger le fichier voulu.
		- Cocher les cases pour sélectionner les types de géométrie à charger à partir de ce fichier GPX.

Attention : les données doivent être en WGS 84

#### ● **Le GPX :**

- > Ouvrir un .GPX dans QGIS : solution 2
	- ‐ Faire glisser le fichier dans QGIS (même sans avoir téléchargé l'outil GPS)
	- ‐ La fenêtre de sélection des couches vectorielles à ajouter s'ouvre :
		- Sélectionner les couches à ouvrir (l'illustration ci-dessous montre qu'uniquement deux couches comprennent des informations).

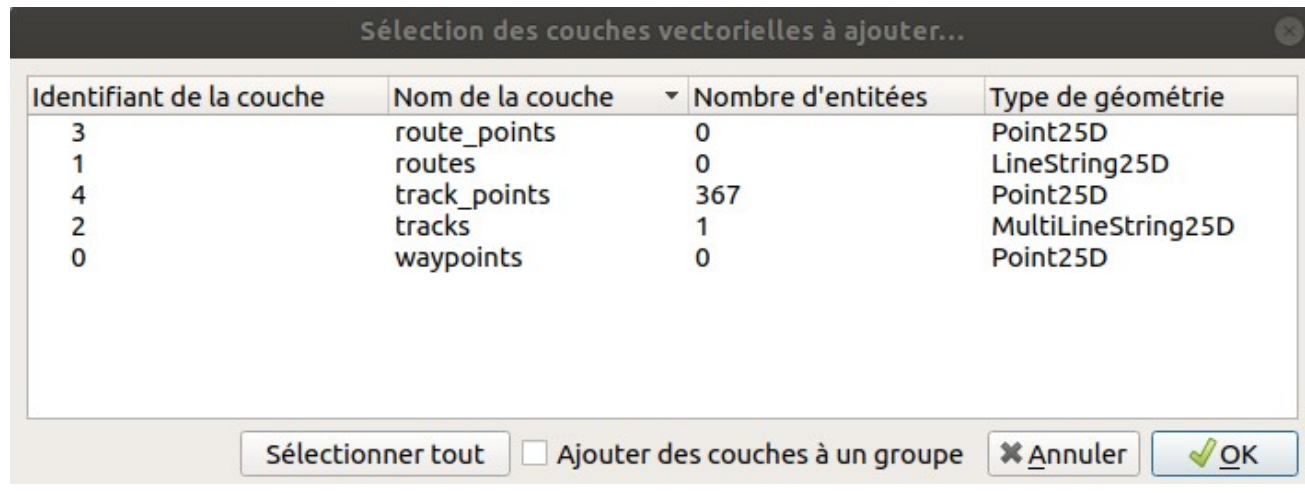

Attention : les données doivent être en WGS 84 et Qgis projecte à la vollé les couches.

#### ● **Le GPX :**

- > Ouvrir un .GPX dans QGIS :
- > Convertir un .GPX en .shp
	- ‐ Réaliser une projection permanente de la couche GPX : solution 1
		- Exporter la couche : clic droit sur la couche, Clic droit sur la couche : *exporter > sauvegarder les entités sous….*
		- Choisir le format **ESRI Shapefile** et remplir le formulaire.
			- Sélectionner le système de projection dans lequel on souhaite reprojeter le vecteur (Lambert 93) .

Attention : pour que ce système fonctionne, il faut que la méta-information sur la projection de la couche soit correcte !

#### Le GPX :

- > Ouvrir un .GPX dans Qgis :
- > Convertir un .GPX en .shp
	- ‐ Réaliser une projection permanente de la couche GPX : solution 2
		- Reprojeter dans GRASS : *Boîte à outils de traitements > GRASS > Vecteur > v.proj*
			- Indiquer la couches sources
			- Sélectionner le nouveau système de projection
			- Selon les besoins modifier les paramétré avancé
			- Exécuter
			- Une nouvelle couche est afficher nommé « *Output vector map »* contenant le nouveau système de référence.
			- Exporter « *Output vector map »* au format .shp (*exporter > sauvegarder les entités sous…*Choisir le format ESRI Shapefile et remplir le formulaire

# **QGIS un SIG pour préparer la saisie des tracés** Créer un Shapefile a partir d'autres sources

#### ● **Le GPX**

- Les fichier texte (ex : .csv, les **colonne sont séparées par des virgules)**
	- > Ouvrir un csv dans QGIS : Menu *Couche > Ajouter une couche > Ajouter une couche texte délimité*
		- ‐ Remplir le formulaire en fonction des besoins :
			- Géométrie : WKT , point…
			- Sélectionner le ou les champs porteur de géométrie ou de coordonnée.
			- Vérifier la projection.

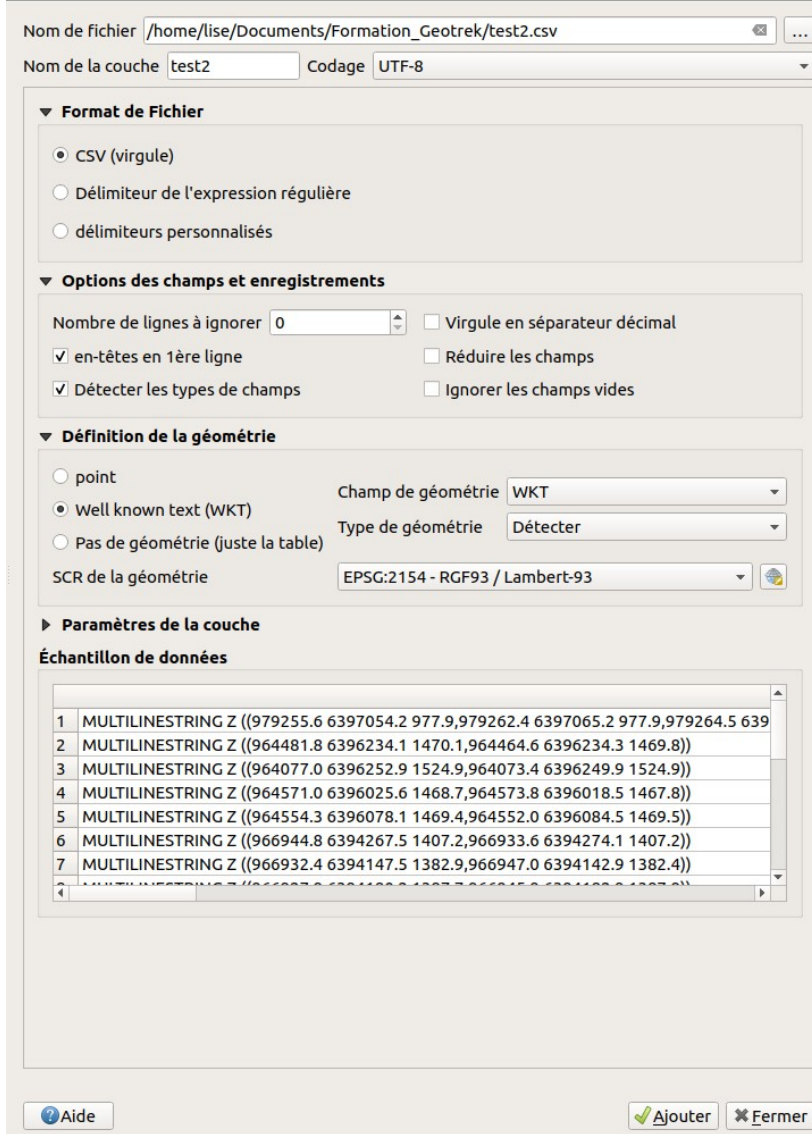

91 Parc national des Ecrins *Si le CSV ne contient pas de géométrie, il est ouvert comme un fichier texte. Selon la configuration du fichier il est alors possible de réaliser des jointures attributaires.*

### **QGIS un SIG pour préparer la saisie des tracés** Créer un Shapefile a partir d'autres sources

#### ● **Le GPX**

- **Les fichier texte (ex : .csv, les colonne sont séparées par des virgules)**
	- > Ouvrir un .csv dans QGIS
	- > Convertir un .csv en .shp
		- ‐ Clic droit sur la couche : *exporter > sauvegarder les entités sous…*
		- Choisir le format **ESRI Shapefile** et remplir le formulaire
			- Si vous n'est pas sûr du type de géométrie laisser le critère par défaut
			- Pour exporter une sélection d'entité, cocher *« N'enregistre que les entités sélectionnées »*

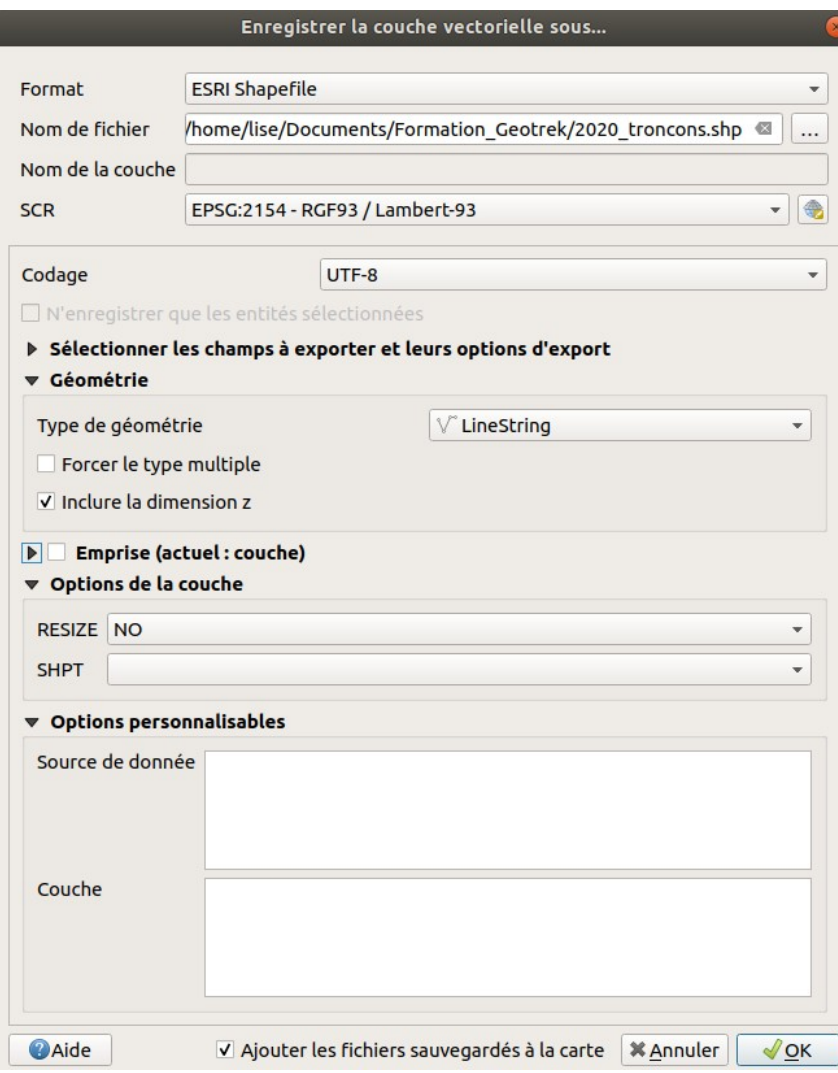

## **QGIS un SIG pour préparer la saisie des tracés** Créer un Shapefile a partir d'autres sources

- **Le GPX**
- **Les fichier texte**
- **Le Geojson (fichier de type vectoriel)**
	- > Importer un GeoJson : menu *Couche > Ajouter une couche vecteur…*
		- ‐ Formulaire :
			- Source Type : Fichier
			- Source Chemin du jeux de données.
	- > Convertir un GeoJson en .shp
		- ‐ Clic droit sur la couche : *exporter > sauvegarder les entités sous…*
		- ‐ Choisir le format GeoJson et remplir le formulaire
			- Attention à la projection et au type de géométrie